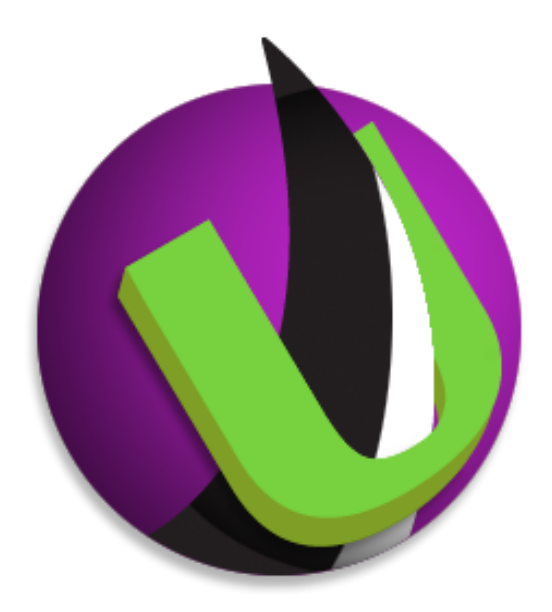

# **Serv-U® File Server Database Integration**

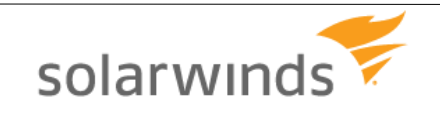

**Serv-U File Server Database Integration** – v14.0.1.0 – Page 1 of 37 Copyright 1995-2013 SolarWinds, Inc. (RhinoSoft.com) – All Rights Reserved

## **Table of Contents**

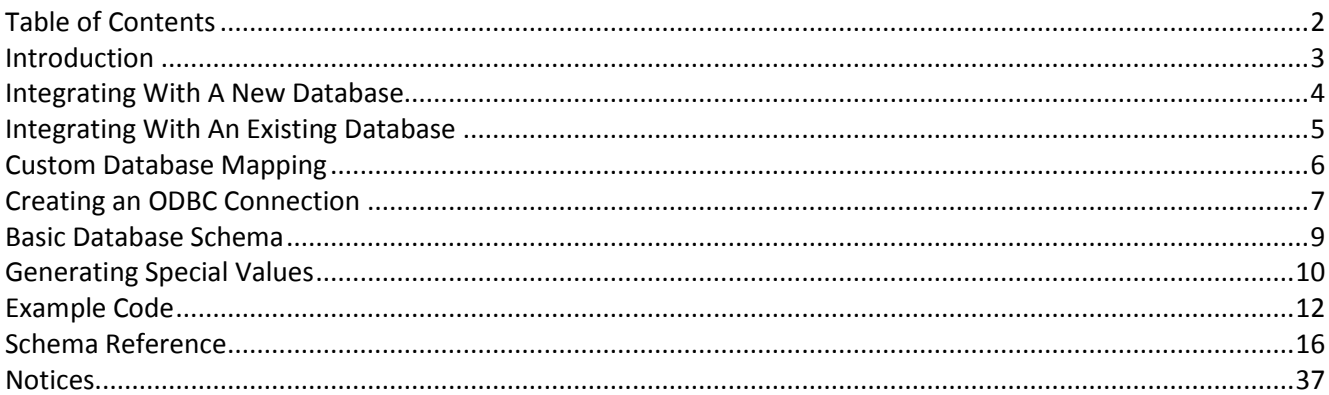

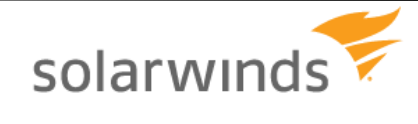

## **Introduction**

Serv-U [\(http://www.Serv-U.com/\)](http://www.serv-u.com/) is a file server that allows end users to transfer files via FTP, FTPS, SFTP, web browsers, and mobile devices. Serv-U runs on either Windows or Linux and supports both IPv4 and IPv6 networks. In addition, it runs natively on both 32-bit and 64-bit versions of Windows and Linux, taking advantage of performance benefits inherent in 64-bit computing.

To authenticate end users Serv-U can use its own user database or an external collection of user and group information. The two types of external collections supported today are Windows Active Directory (on Windows-deployed servers only) and relational databases accessible via ODBC. This paper discusses the latter case: how to use a relational database accessible via ODBC to provide Serv-U with user and group information.

Serv-U MFT Server supports integration with external database engines like Microsoft SQL Server, MySQL, Postgre SQL, Oracle, and more. Serv-U requires only an ODBC connection name, username, and password to an empty database to integrate with any supported database engine. Windows provides ODBC functionality via the "Data Sources" menu in the Control Panel, where Linux provides this functionality via the "unixODBC" package, found in standard Linux repositories. Storing users in an ODBC database can provide much faster response times when user counts grow above several thousand, and also makes the user list accessible to back-end user provisioning systems.

This manual describes how to authenticate end users with relational databases. Two common scenarios are covered:

- $\lambda$  Serv-U builds a new database for its own use
- $\lambda$  Serv-U connects to an existing database shared with other applications or services

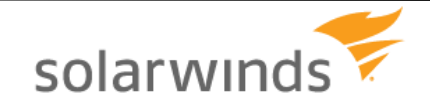

## **Integrating With A New Database**

To set up Serv-U to populate an empty database:

- 1. Create a new empty database on the relational database of your choice (Refer to your Microsoft SQL Server, SQL Database, MySQL, or Postgres manual or consult with your local DBA if you need help doing this)
- 2. Create an ODBC connection to your database (see "Creating an ODBC Connection")
- 3. Navigate to the "Domain Details | Database" menu in Serv-U
- 4. Ensure that the "Automatically create required tables" and "Automatically create required columns" options are both enabled
- 5. Enter the Data Source Name (DSN) (see "Creating an ODBC Connection"), and the user name and password used to access the database
- 6. Click on "Save"
- 7. Test the ODBC connection by creating a new user account in the "Users | Database Users" menu (or "Global Users | Database Users"), and see if the user is correctly displayed in the list. Errors can be reviewed in the "Domain Activity | Log" menu

Serv-U will proceed with the setup and create all the necessary tables and columns to begin database user storage immediately.

#### **Additional Domains**

Serv-U supports the setup of multiple Domains, which are collections of Users and Groups bound by common settings, such as a common Fully Qualified Domain Name or client company. When Serv-U is set up this way, each Domain in Serv-U should be configured with its own database.

#### **Global Users and Groups**

Global Users and Groups, which are special Users and Groups that can access any Serv-U Domain, can also be stored in a database. Like additional Domains in Serv-U, the Global Users and Groups should also be configured on their own database.

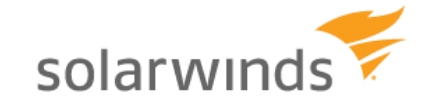

## **Integrating With An Existing Database**

Serv-U can be tied into an existing database that contains users and groups shared and/or managed by another application. Since Serv-U's default setting is to generate all the standard tables and columns when the Save button is clicked, custom deployments must be carried out with more planning. To initially connect Serv-U to the database:

1. Create an ODBC connection to your existing database (see "Creating an ODBC Connection")

2. Navigate to the "Domain Details | Database" menu in Serv-U

3. Disable the "Automatically create required tables" and "Automatically create required columns" options in Serv-U to prevent unnecessary table creation

4. Enter the Data Source Name (DSN) (see "Creating an ODBC Connection") that was created earlier, the username, and the password to access the database

5. Click on Save

The actual work to integrate Serv-U with the database begins at this point. Via the "User Table Mappings" and "Group Table Mappings" menus, Serv-U must be configured with the correct table names with which to integrate with, and which field names to use for its various database attributes. For a comprehensive list of all attributes and standard labels used by Serv-U, see the accompanying documentation in Excel spreadsheet format.

#### **Additional Domains**

Serv-U supports the setup of multiple Domains, which are collections of Users and Groups bound by common settings, such as a common Fully Qualified Domain Name or client company. When Serv-U is set up this way, each Domain in Serv-U should be configured with its own database.

#### **Global Users and Groups**

Global Users and Groups, which are special Users and Groups that can access any Serv-U Domain, can also be stored in a database. Like additional Domains in Serv-U, the Global Users and Groups should also be configured on their own database.

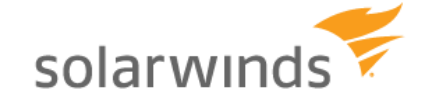

## **Custom Database Mapping**

For an example of how custom mapping can be accomplished, see the example image of the User Info Table in Serv-U. This table contains the users and user settings in a Serv-U Domain. For the purpose of integrating with an existing database, we have renamed the "Login ID" attribute to "AcmeUserID", which is the field in our MySQL database that contains Login IDs.

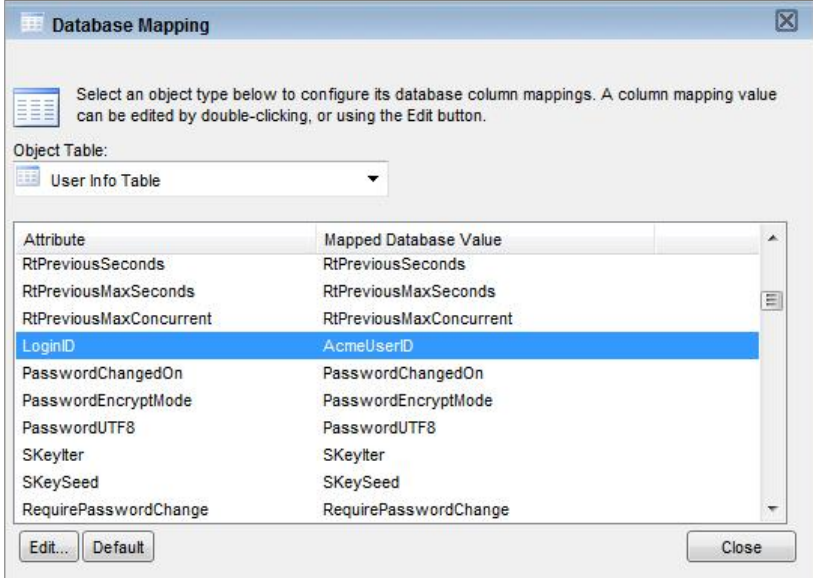

Similarly, in the MySQL Workbench, we can see the field AcmeUserID shown, which can be used by existing account management systems for user account provisioning.

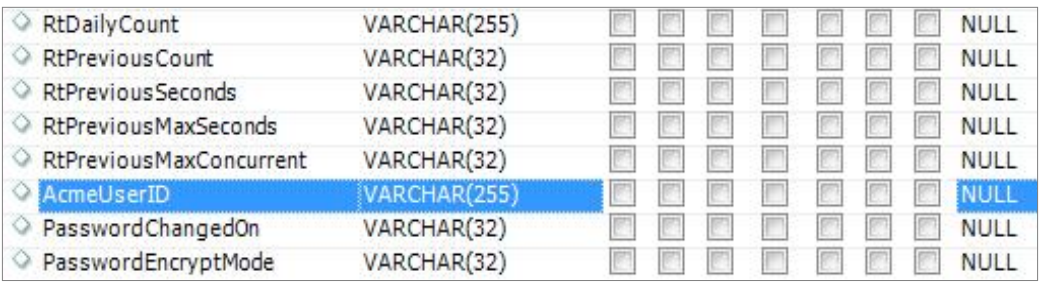

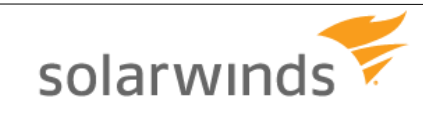

## **Creating an ODBC Connection**

Serv-U uses ODBC connections on both Windows and Linux to provide connections to your relational database. Below are directions on creating ODBC connections on both Windows and Linux systems. Specific directions for creating and managing new databases for specific database engines are not covered in this document – for directions specific to your database engine, refer to your database documentation or consult with your local database administrator (DBA).

## **Creating A New Windows ODBC Connection**

To allow Serv-U on Windows to access a database, an ODBC connection must first be established in Windows. To establish this connection, follow the steps below:

- 1. Open the "Control Panel | Administrative Tools | Data Sources (ODBC)" menu.
- 2. If Serv-U is running as a service, open the System DSN tab if Serv-U is going to run as an application (this is uncommon), open the User DSN tab.
- 3. Click on "Add", select the data source to be used (most common are "SQL Server" for Microsoft SQL Server 2000, "SQL Native Client" for Microsoft SQL Server 2005 and SQL Server 2008, and "MySQL ODBC 3.51 Driver" for MySQL), then click on "Next".
- 4. Specify the username and password for the database server, as well as the specific database that will be in use (these steps will vary based on database and ODBC driver).

### **Testing New Windows DSN**

To test the new Windows DSN and ensure that it is able to connect to the database, open the ODBC connection properties in the "Data Sources" menu. The ability to test will depend on the ODBC driver for your database, but most database ODBC drivers, like those used by Microsoft SQL Server, MySQL, and Oracle, support a "Test" button that allows Windows to check if the connection is functional.

## **Creating A New Linux ODBC Connection**

To allow Serv-U on Linux to access a database, the empty database on the database server must first be created, as with Windows. Then, an ODBC connection can be established in Linux. This requires that the following packages first be installed on the Linux server:

mysql-connector-odbc posgressql-odbc unixODBC

There are two kinds of Data Source Names (DSNs) - User DSNs, which are available in the user context only, and System DSNs, which are available for the whole system and for all users. Precedence is IMPORTANT - if you have identically named DSNs in the User and System levels, the User DSN takes precedence. User DSNs are created in ~/.odbc.ini. System DSNs are created in /etc/odbc.ini. Remember that you must be logged in as root to make changes to /etc/odbc.ini. Since Serv-U will typically be running as a service, creating a System DSN is recommended. To create your new DSN, use the formats below for MySQL and Postgres:

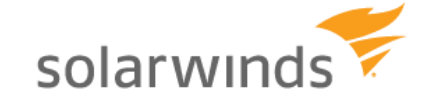

[MySQL-test] Description = MySQL test database  $Trace = Off$ TraceFile = stderr Driver = MySQL SERVER = YOURIPADDRESS USER = USERNAME PASSWORD = PASSWORD PORT = 3306 DATABASE = YOURDATABASE [PostgreSQL-test] Description = Test to Postgres Driver = PostgreSQL Trace = Yes TraceFile = sql.log Database = YOURDATABASE Servername = YOURIPADDRESS UserName = USERNAME Password = PASSWORD Port  $= 5432$  $Protocol = 6.4$ ReadOnly = No

RowVersioning = No ShowSystemTables = No ShowOidColumn = No  $FakeOidIndex = No$ ConnSettings =

The names in brackets should be adjusted to your needed DSN name string.

## **Testing New Linux DSN**

Testing the new DSN can be performed using the "isql" application, using the syntax below.

[rhinosoft@rhinodev ~]\$ isql %DSN% -c -v

Be sure to replace %DSN% with the name of your DSN. This will allow you to confirm whether your DSN is operating. Remember that if you have identically named DSNs in the Root and User levels, the User level DSN takes precedence.

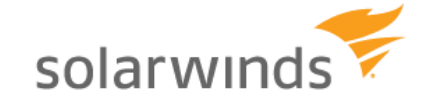

## **Basic Database Schema**

Serv-U supports a wide range of statistics-gathering and feature-related fields that are not necessary for basic file transfer functionality. At a very basic level, Serv-U relies on the following fields to be present to support authentication and file access:

### **Users Table**

**Table Name** – The name of the table containing users. "SUUsers" by default.

**LoginID** - String value containing the username of the account.

**PasswordChangedOn** - Integer value calculated using time\_t, showing the last date the password was change

**PasswordEncrypted** - If the password is encrypted using the methods described in the following section, "Generating Encrypted Passwords", this value must be 1. If the password is stored plaintext, enter 0.

**HomeDir** - Enter the full path to the user's home directory

**LockInHomeDir** - If the user must be locked into their home directory, enter 1. If not, enter 0

### **UserDirAccess Table**

**Table Name** – The name of the table containing groups. "UserDirAccess" by default.

**LoginID** – String value containing the username of the account.

**SortIndex** - The order in which the rule will be processed for the user specified in "LoginID".

**Dir** - The directory of the Dir Access rule, stored in true format (C:\ftproot\user,

\\servername\files\folder, or /usr/ftproot, no escape characters needed).

**Access** - The privileges granted, calculated using the directions in the following section, "Generating Directory Access Values".

**MaxSize** - If applicable, the maximum size the directory may reach before no more uploads are allowed.

For a comprehensive list of all tables and fields that Serv-U supports as well as default see the "Schema Reference" section.

#### **Data Concurrency**

Information about user accounts is loaded into memory when a user logs into Serv-U. If a change to a user account is written manually to the database, it can cause this information to be overwritten. Manually coded mechanisms must be able to wait for a user to log off before writing changes to ensure they are saved properly.

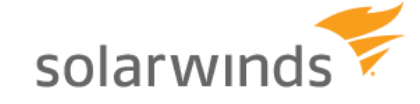

## **Generating Special Values**

### **Generating Encrypted Passwords**

By default, Serv-U passwords in the database are stored in an encrypted format so that if the database is compromised, the passwords on the server cannot be stolen. Serv-U uses a one-way MD5 hash, with salt, to ensure the safety of the password. Encrypted passwords can be disabled if necessary in the "Domain Limits & Settings | Limits | Password" menu, in the "Password Encrypt Mode" option. However, using encrypted passwords is recommended for maximum security.

To generate a Serv-U compatible encrypted password for insertion into an ODBC user database, two random characters (the 'salt' - in the range a..z, A..Z) are added to the beginning of the clear-text password. This is then hashed using MD5 and the resulting hash is hex-encoded. The result of this is written as plain-text starting with the 2 salt characters followed by the hex-encoded hash.

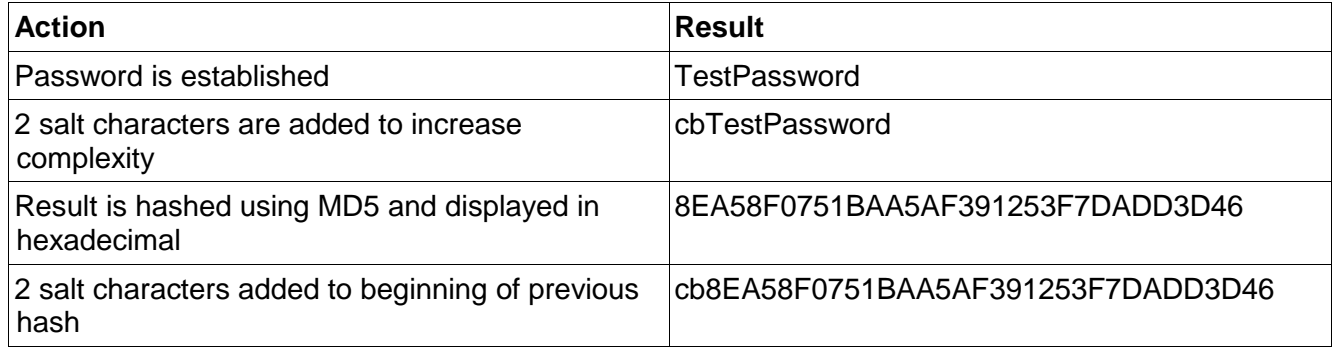

The algorithm works as below:

When verifying a user's password, Serv-U will do the same. It parses the salt from the user's stored password (i.e., "cb" in this case), prepends it the password the user sent to it by the client, MD5 hashes it, and compares the result with the stored hash. If the values are equal, then the entered password is correct.

### **Generating Directory Access Rules**

When creating users directly in a database it is necessary to tell Serv-U programatically what permissions the user will be granted. The permissions must be specified via the method outlined below:

To calculate the value of a DirAccess entry, the appropriate values (represented in hexadecimal below) must be added and converted to decimal, then used in the DirAccess column of the CSV file. Each value represents a specific bit which can be turned on or off by adding or removing that value. For example, to grant Read/Write/List access, you add:

1 +2

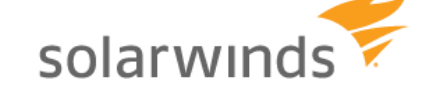

+100  $=103$ 

This value must then be converted to hex, which can be done by opening the Windows Calculator (Start | All Programs | Accessories | Calculator), changing it to Scientific Mode (View | Scientific Mode), selecting Hex, typing in the value, then selecting "Dec" for an automatic conversion. For example, hexadecimal 103 and decimal 259 are the same value. 259 is the value that should be entered in the DirAccess column for the appropriate user. The values of all permissions are listed below.

#### **File Permissions**

Read=0x00000001 Write=0x00000002 Append=0x00000004 Delete=0x00000008 Rename=0x00000010 Execute=0x00000020

#### **Directory Permissions**

List=0x00000100 Create=0x00000200 Remove=0x00000400 Rename=0x00000800

#### **Subdirectory Permissions**

Inherit=0x00001000

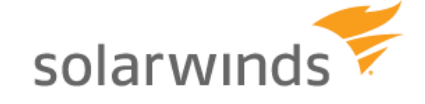

## **Example Code**

To aid in the deployment of database integration, we have provided sample code for the special values used in the Serv-U Database: encrypted passwords, and directory access calculations. The example are provided in PHP, VB.NET, and C#.NET

## **Generating Encrypted Passwords**

#### **PHP**

// MD5 of specified string plus two leading salt characters // Used in Serv-U's "MD5" hashes // Provided to the public domain by Rhino Software, Inc. (http://www.RhinoSoft.com) // // INPUT: \$strPwdOrig (a string containing a plaintext password) // OUTPUT: \$strDBValue (a string containing the value to insert or check in the database) // // This is the password to "one way encrypt" \$strPwdOrig = "TestPassword"; // MAKE THIS VALUE DYNAMIC IN PRODUCTION echo "|Original Password:".\$strPwdOrig."|"; // REMOVE THIS LINE IN PRODUCTION // // This is the set of characters used in the two-character salt (note hardcoded length) \$strSaltChars = "0123456789ABCDEFGHIJKLMNOPQRSTUVWXYZabcdefghijklmnopqrstuvwxyz"; // Generate and display the salt  $$strSalt = substr($strSaltChars, rand(1, 62), 1);$ \$strSalt = substr(\$strSaltChars, rand(1, 62), 1).\$strSalt; \$strSalt = "cb"; // UNCOMMENT THIS TO TEST EXAMPLE IN SERV-U MANUAL echo "|Salt:".\$strSalt."|"; // REMOVE THIS LINE IN PRODUCTION // \$strPwdHash = md5(\$strSalt.\$strPwdOrig); echo "|Encrypted Password:".\$strPwdHash."|"; // REMOVE THIS LINE IN PRODUCTION // \$strDBValue = \$strSalt.\$strPwdHash; echo "|Value in Database:".\$strDBValue."|"; // REMOVE THIS LINE IN PRODUCTION

#### **VB.NET**

'

'

'

' MD5 of specified string plus two leading salt characters

' Used in Serv-U's "MD5" hashes

' Provided to the public domain by Rhino Software, Inc. (http://www.RhinoSoft.com)

' INPUT: \$strPwdOrig (a string containing a plaintext password)

' OUTPUT: \$strDBValue (a string containing the value to insert or check in the database)

' This is the password to "one way encrypt"

Dim strPwdOrig as String = "TestPassword" ' MAKE THIS VALUE DYNAMIC IN PRODUCTION Response.Write("|Original Password:" + strPwdOrig + "|") ' REMOVE THIS LINE IN PRODUCTION

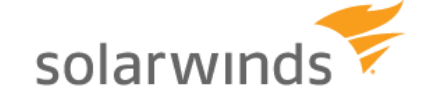

' This is the set of characters used in the two-character salt (note hardcoded length) Dim strSaltChars as String = "0123456789ABCDEFGHIJKLMNOPQRSTUVWXYZabcdefghijklmnopqrstuvwxyz" ' Generate and display the salt Dim rand As New Random() Dim strSalt as String = "" strSalt = strSaltChars.Substring(rand.Next(62), 1) + strSaltChars.Substring(rand.Next(62), 1) strSalt = "cb" ' UNCOMMENT THIS TO TEST EXAMPLE IN SERV-U MANUAL Response.Write("|Salt:"+strSalt + "|") ' REMOVE THIS LINE IN PRODUCTION 'Dim x As New System.Security.Cryptography.MD5CryptoServiceProvider() Dim bs() As byte = System.Text.Encoding.UTF8.GetBytes(strSalt + strPwdOrig) bs = x.ComputeHash(bs) Dim sbTemp As System.Text.StringBuilder = new System.Text.StringBuilder() Dim  $i = -1$ Dim strPwdHash as String = "" For  $i = 0$  To bs. Length - 1 strPwdHash &= bs(i).ToString("x").PadLeft(2, "0") Next i Response.Write("|Encrypted Password:"+strPwdHash + "|") ' REMOVE THIS LINE IN PRODUCTION

Dim strDBValue as String = strSalt + strPwdHash Response.Write("|Value in Database:"+strDBValue + "|") ' REMOVE THIS LINE IN PRODUCTION

End Sub

'

'

#### **C#.NET**

// MD5 of specified string plus two leading salt characters // Used in Serv-U's "MD5" hashes // Provided to the public domain by Rhino Software, Inc. (http://www.RhinoSoft.com) // // INPUT: \$strPwdOrig (a string containing a plaintext password) // OUTPUT: \$strDBValue (a string containing the value to insert or check in the database) //

// This is the password to "one way encrypt"

```
String strPwdOrig = "TestPassword"; // MAKE THIS VALUE DYNAMIC IN PRODUCTION
Console.WriteLine("Original Password:" + strPwdOrig); // REMOVE THIS LINE IN PRODUCTION
//
```
// This is the set of characters used in the two-character salt (note hardcoded length) String strSaltChars =

```
"0123456789ABCDEFGHIJKLMNOPQRSTUVWXYZabcdefghijklmnopqrstuvwxyz";
```
// Generate and display the salt

Random rand = new Random();

String strSalt = "";

```
strSalt = strSaltChars.Substring(rand.Next(62), 1) + strSaltChars.Substring(rand.Next(62), 1);
strSalt = "cb"; // UNCOMMENT THIS TO TEST EXAMPLE IN SERV-U MANUAL
Console.WriteLine("Salt:"+strSalt); // REMOVE THIS LINE IN PRODUCTION
//
```
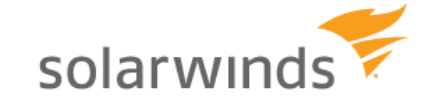

System.Security.Cryptography.MD5CryptoServiceProvider x = new System.Security.Cryptography.MD5CryptoServiceProvider(); byte[] bs = System.Text.Encoding.UTF8.GetBytes(strSalt + strPwdOrig);  $bs = x$ . Compute Hash( $bs$ ); System.Text.StringBuilder sbTemp = new System.Text.StringBuilder(); foreach (byte bTemp in bs) { sbTemp.Append(bTemp.ToString("x2").ToLower()); } String strPwdHash = sbTemp.ToString(); Console.WriteLine("Encrypted Password:"+strPwdHash); // REMOVE THIS LINE IN PRODUCTION // String strDBValue = strSalt + strPwdHash; Console.WriteLine("Value in Database:"+strDBValue); // REMOVE THIS LINE IN PRODUCTION

#### **Generating Directory Access Rules**

#### **PHP**

// List of all Serv-U file and directory permissions values  $$intServletFileRead = 1$ ;  $$intServletWrite = 2;$  $$intServUFileAppend = 4;$  $$intServletE = 8;$  $$intServlet}$ FileRename = 16;  $\text{SintServlet} = 32$ :  $\text{SintServlet} = 256$ :  $$intServletFolderCreate = 512$ ;  $$intServletFolderRemove =  $1024$ :$  $$intServletFolderRename = 2048;$ \$intServUSubfolderInherit = 4096; // To use these, sum them and apply \$intTestReadWriteList = \$intServUFileRead + \$intServUFileWrite + \$intServUFolderList; echo "Serv-U Permission Value is ".\$intTestReadWriteList;

#### **VB.NET**

' List of all Serv-U file and directory permissions values Dim intServUFileRead as Integer  $= 1$ Dim intServUFileWrite as Integer  $= 2$ Dim intServUFileAppend as Integer  $= 4$ Dim intServUFileDelete as Integer  $= 8$ Dim intServUFileRename as Integer  $= 16$  $Dim$  intServUFileExecute as Integer  $= 32$ Dim intServUFolderList as Integer  $= 256$  $Dim$  intServUFolderCreate as Integer  $= 512$  $Dim$  intServUFolderRemove as Integer  $= 1024$  $Dim$  intServUFolderRename as Integer  $= 2048$ Dim intServUSubfolderInherit as Integer = 4096 ' To use these, sum them and apply

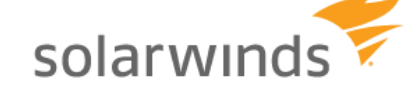

Dim intTestReadWriteList as Integer = intServUFileRead + intServUFileWrite + intServUFolderList Response.Write("Serv-U Permission Value is "+intTestReadWriteList.ToString())

#### **C#.NET**

// List of all Serv-U file and directory permissions values  $int$  int intServUFileRead = 1; int intServUFileWrite  $= 2$ ; int intServUFileAppend  $= 4$ ;  $int$  int intServUFileDelete = 8:  $int$  int intServUFileRename = 16;  $int$  int intServUFileExecute = 32;  $int$  int intServUFolderList = 256:  $int$  int intServUFolderCreate = 512;  $int$  int intServUFolderRemove = 1024;  $int$  int intServUFolderRename = 2048; int intServUSubfolderInherit = 4096; // To use these, sum them and apply int intTestReadWriteList = intServUFileRead + intServUFileWrite + intServUFolderList; Console.WriteLine("Serv-U Permission Value is "+intTestReadWriteList);

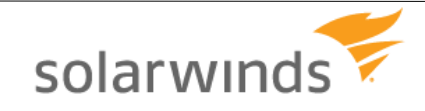

## **Schema Reference**

Programmers and integrators can use this schema to manage Serv-U users and groups, including their related folder permissions, virtual folders, IP access, events, and other attributes.

#### **Schema Diagram**

The two core tables are "SUUsers" and "SUGroups". The two are tied together in an "N:N" relationship via the "UserGroupName" table. (I.e., each group may have multiple users as members and each user may below to multiple groups.) "LoginID" is the primary key of SUUsers and "GroupName" is the primary key of SUGroups" – values in these fields should be unique.

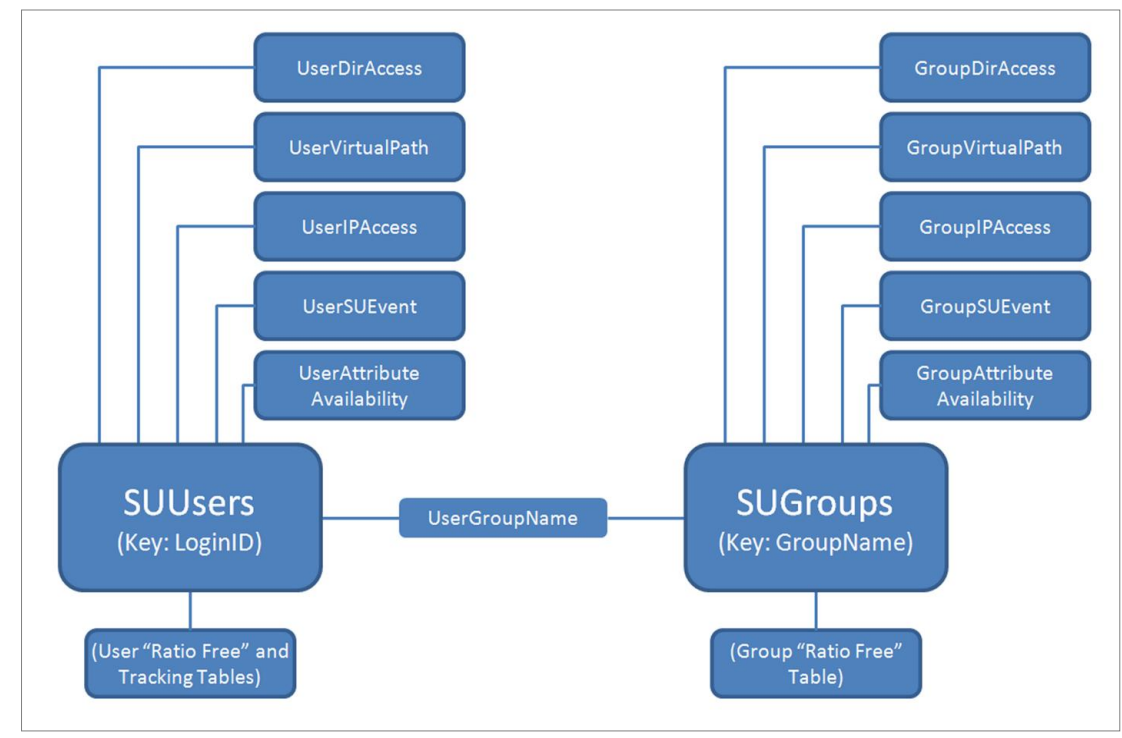

### **SUUsers - User Information Table**

Every user has a single SUUser record.

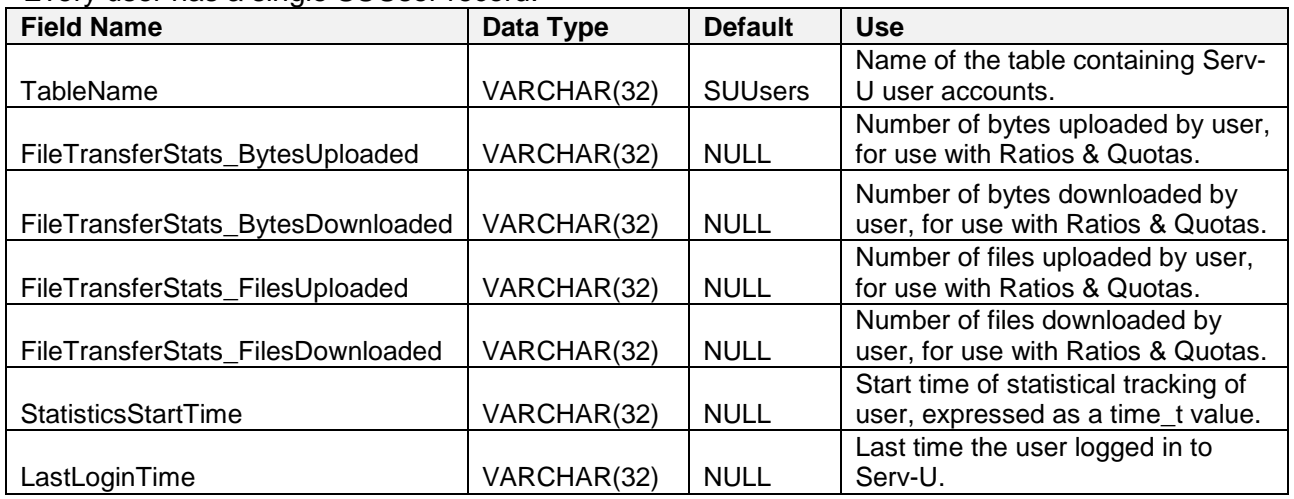

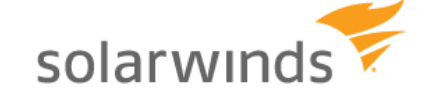

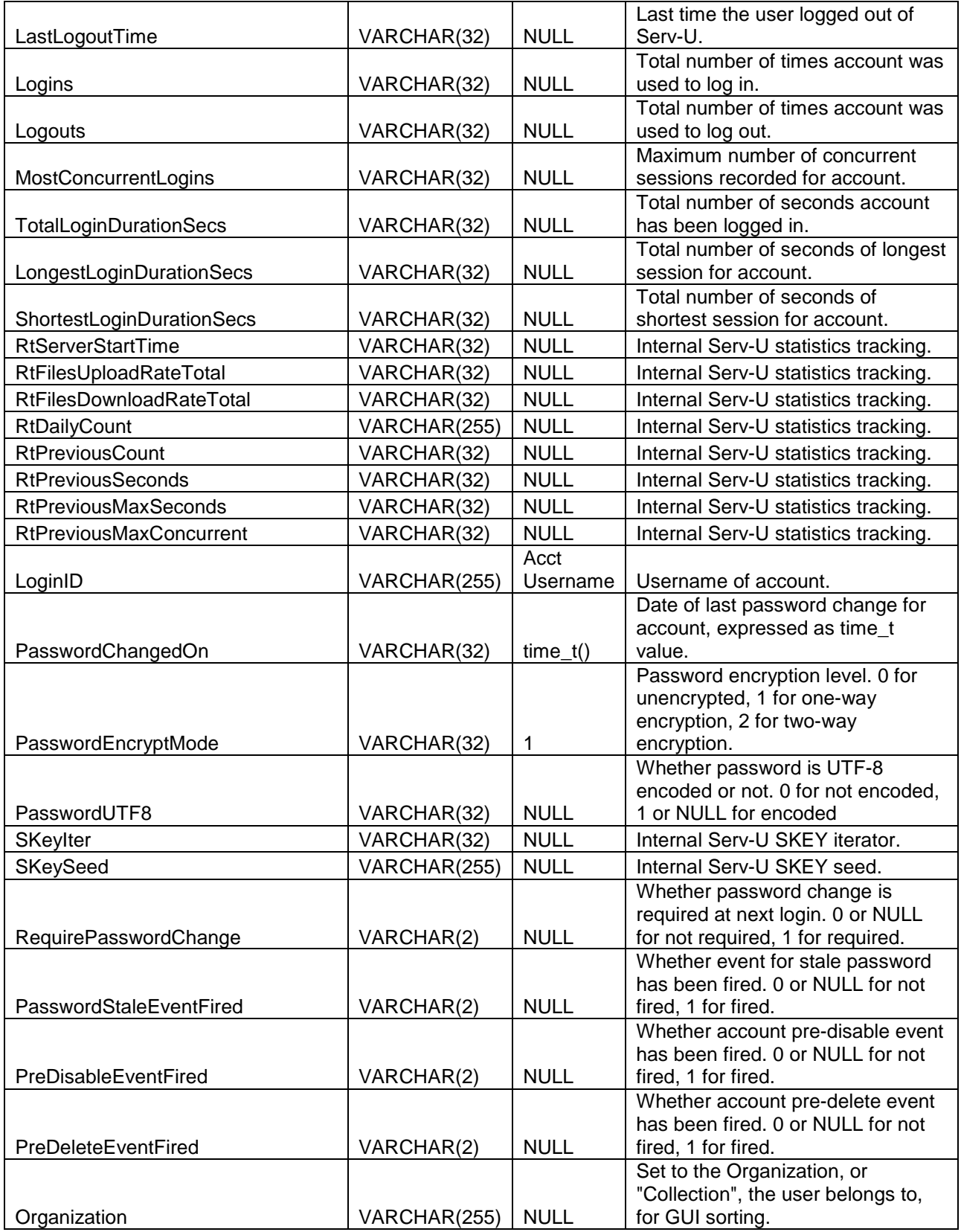

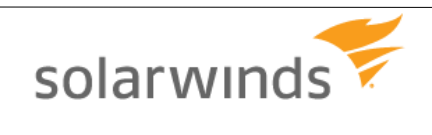

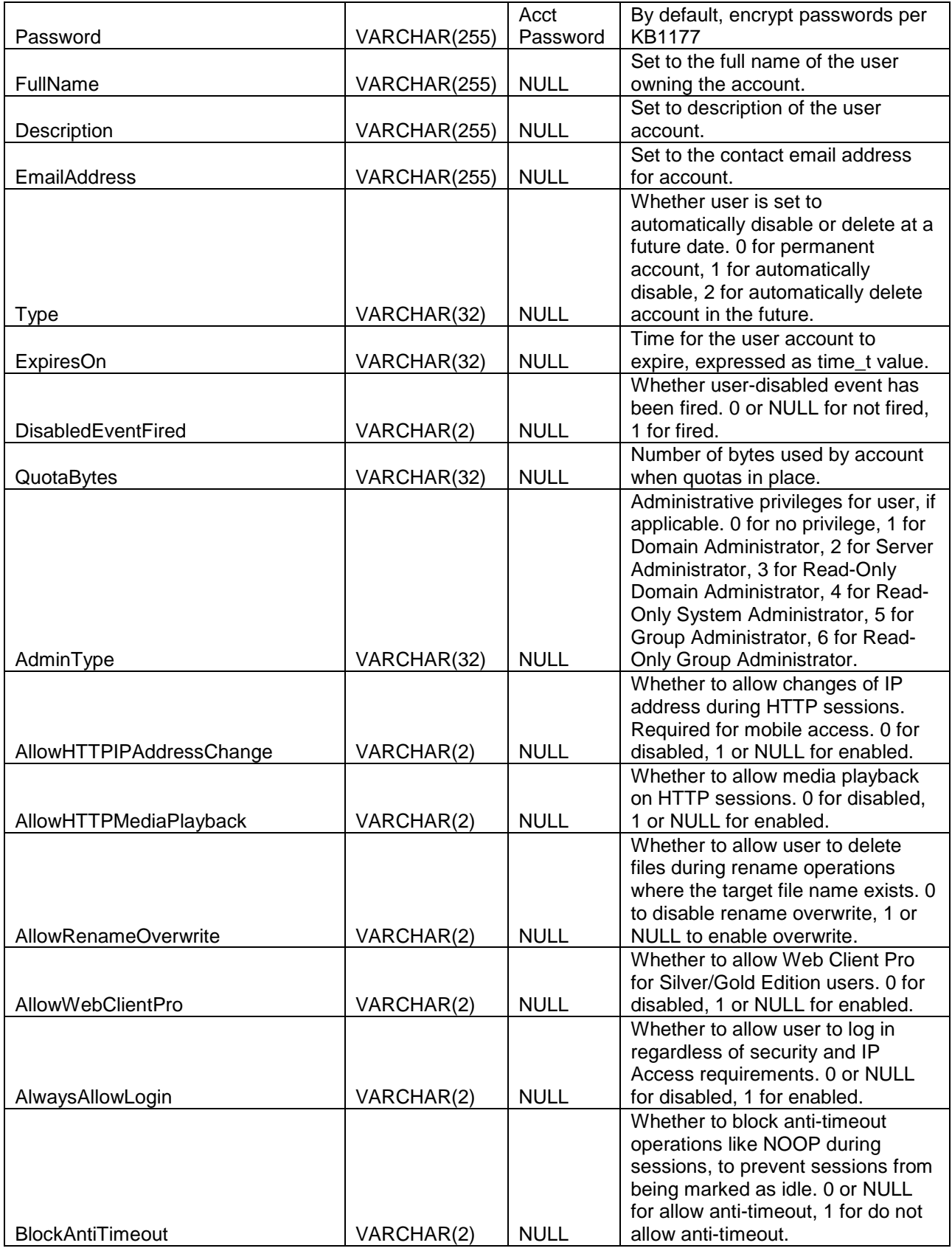

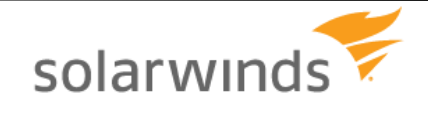

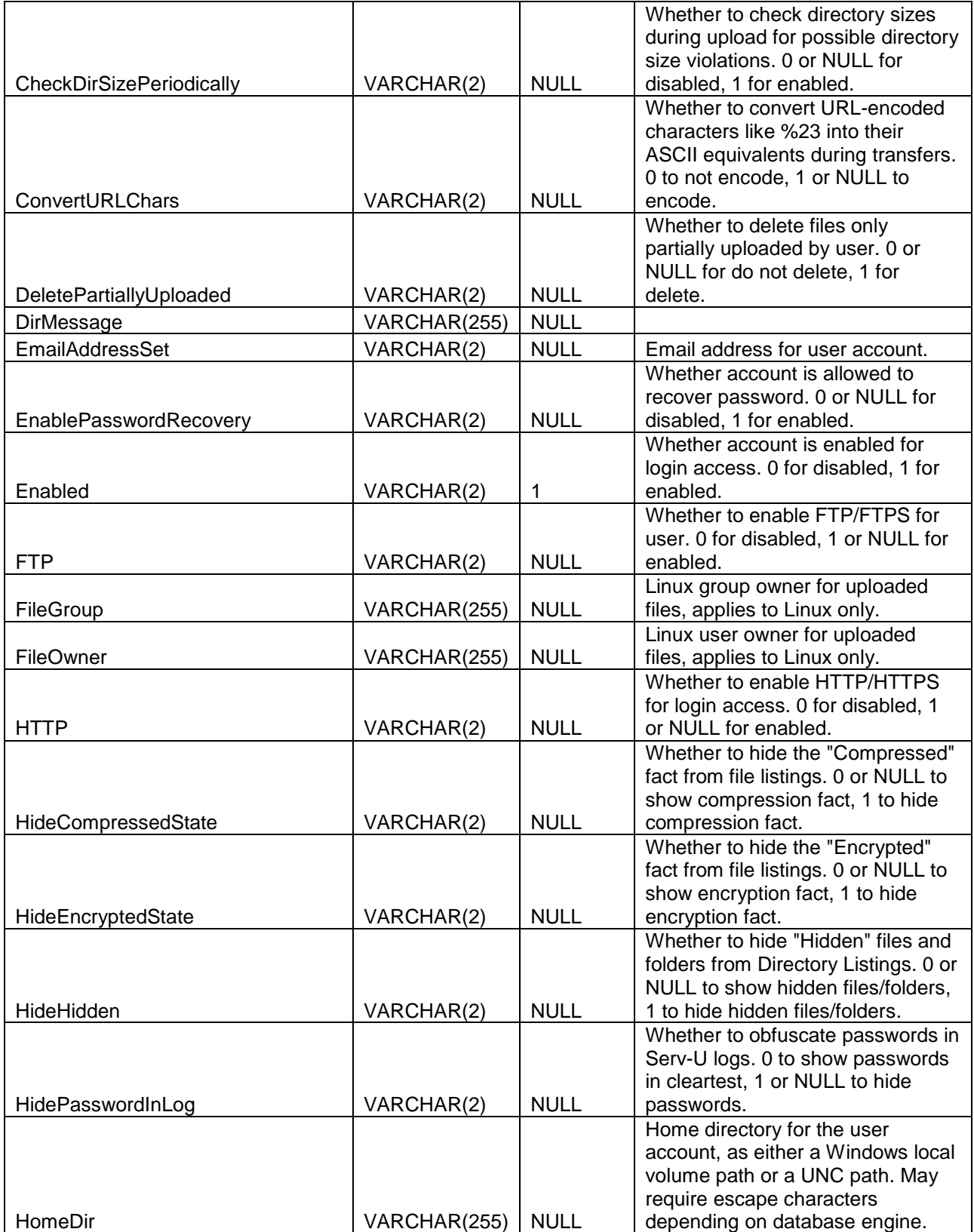

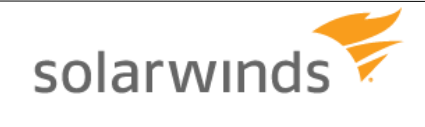

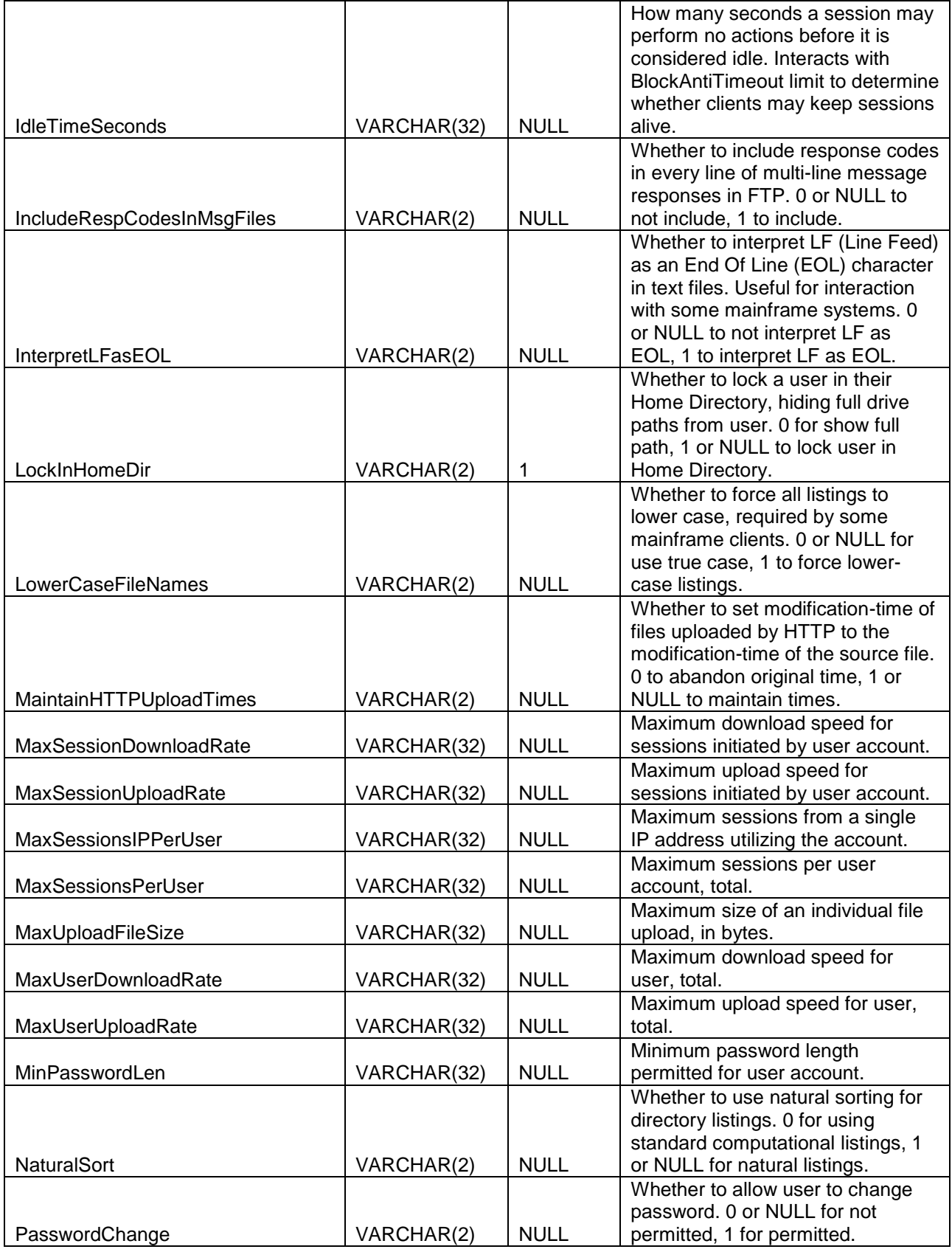

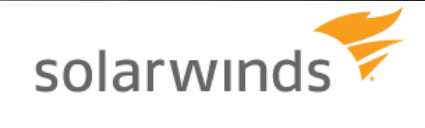

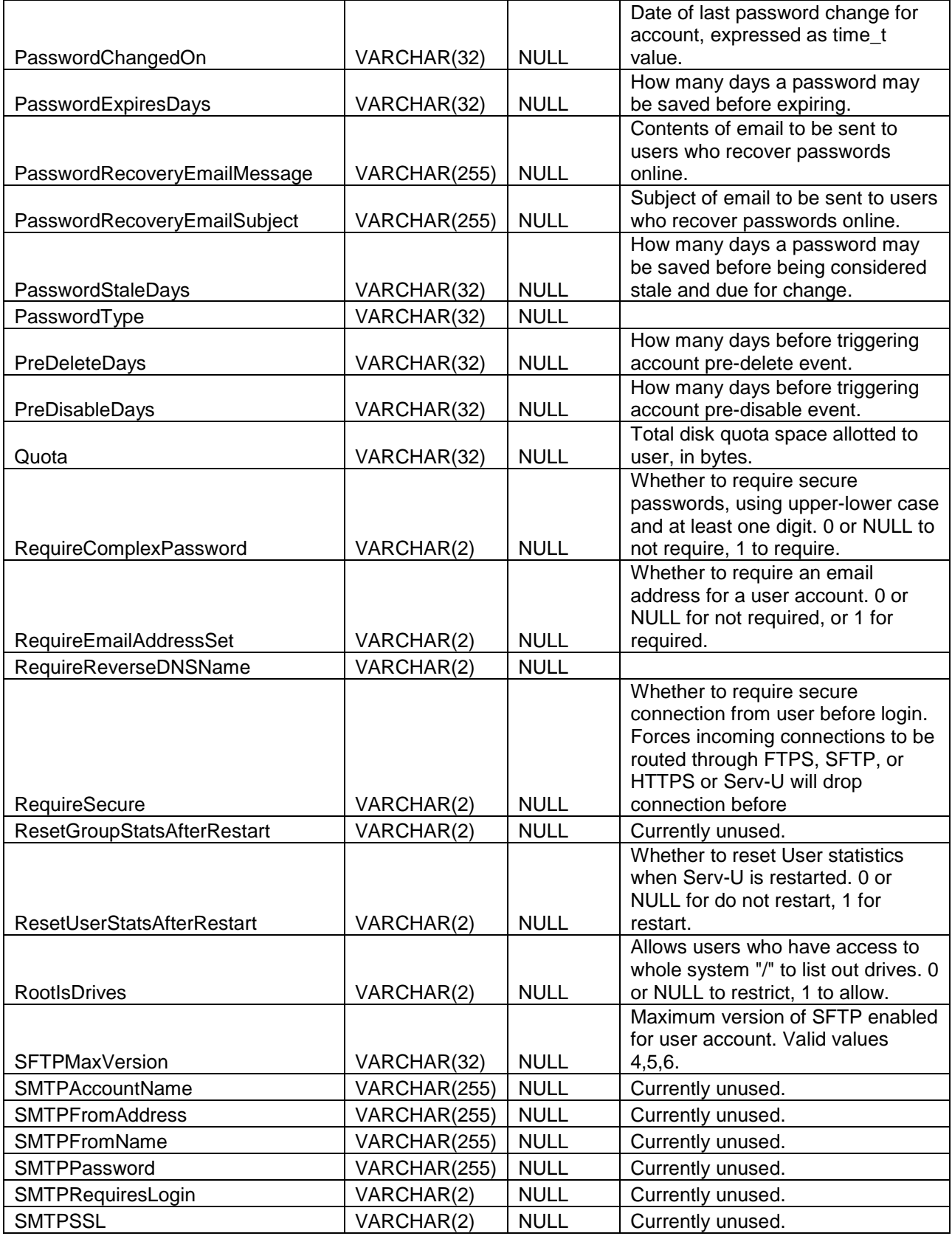

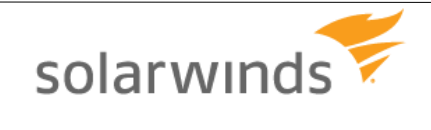

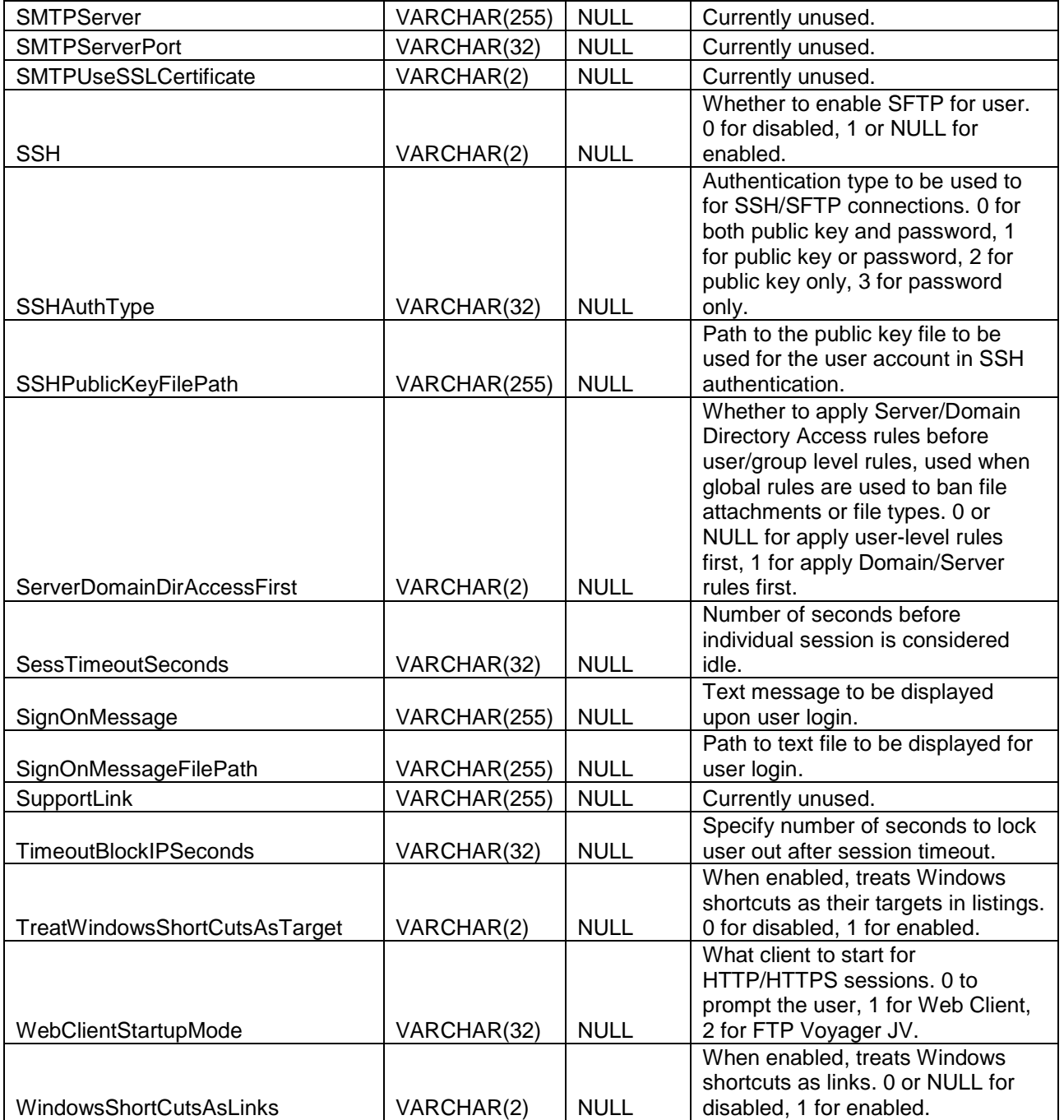

### **UserGroupName - User Groups Table**

Each entry in this "N:N" table maps a single user to a single group (using the group name), and visa versa.

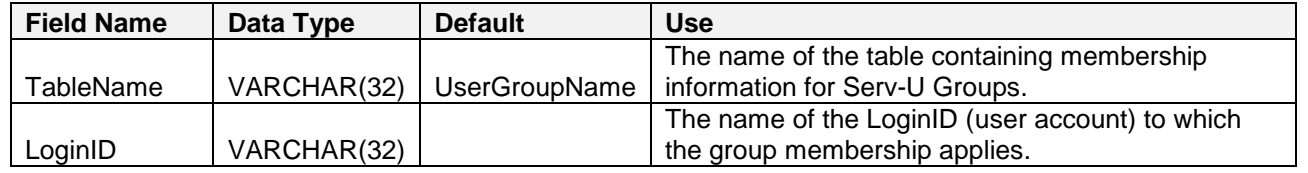

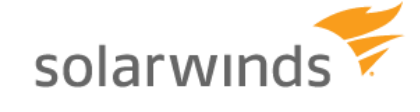

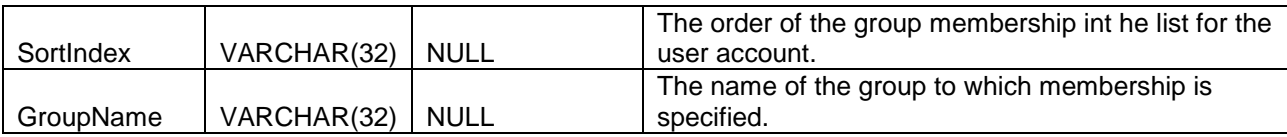

#### **UserDirAccess – User Directory Access Table**

These entries map permissions to directories using a path name.

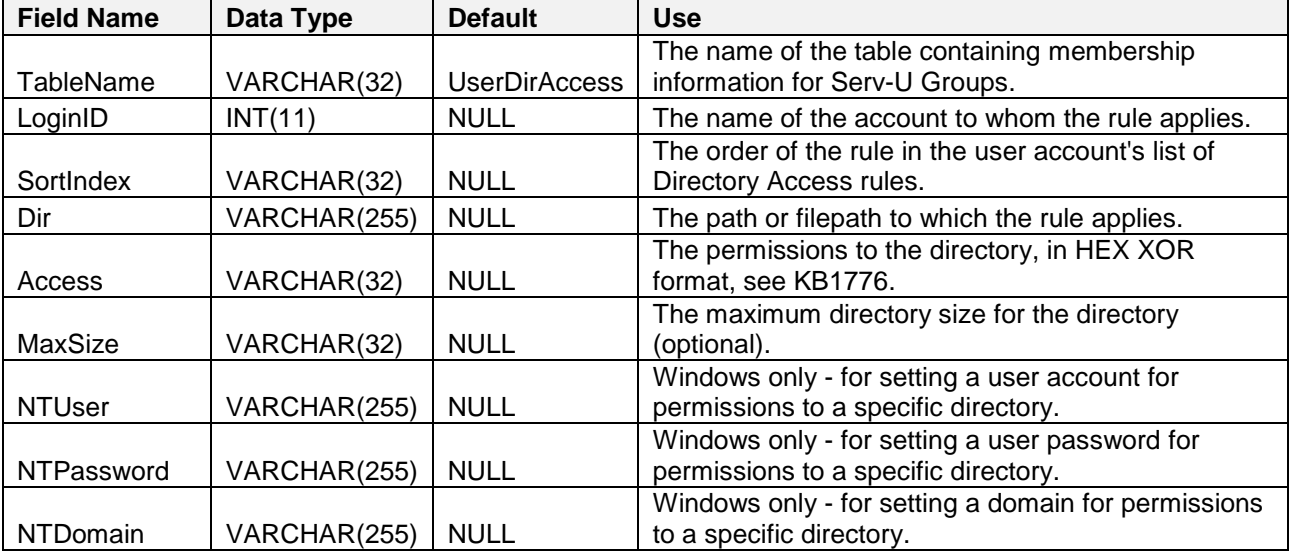

### **UserVirtualPath - User Virtual Path Table**

These entries each define a single virtual path for a single user.

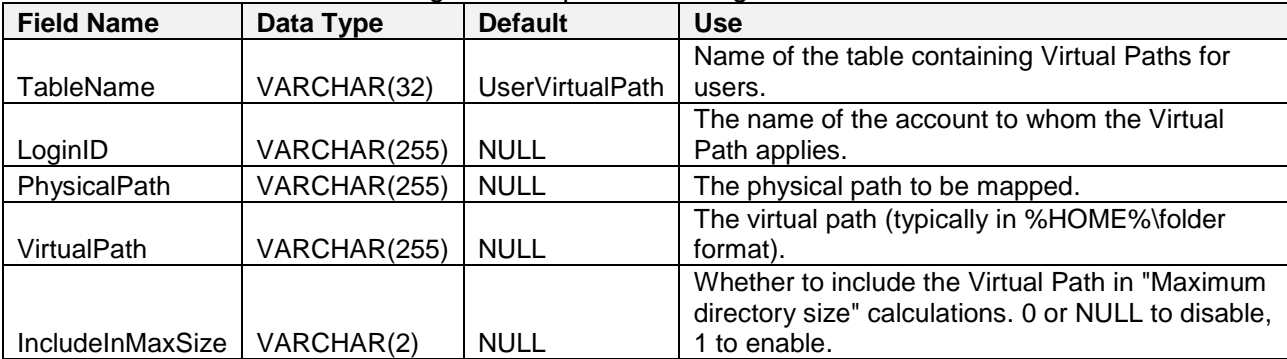

#### **UserIPAccess - User IP Access Table**

These entries each define an IP access rules for a single user.

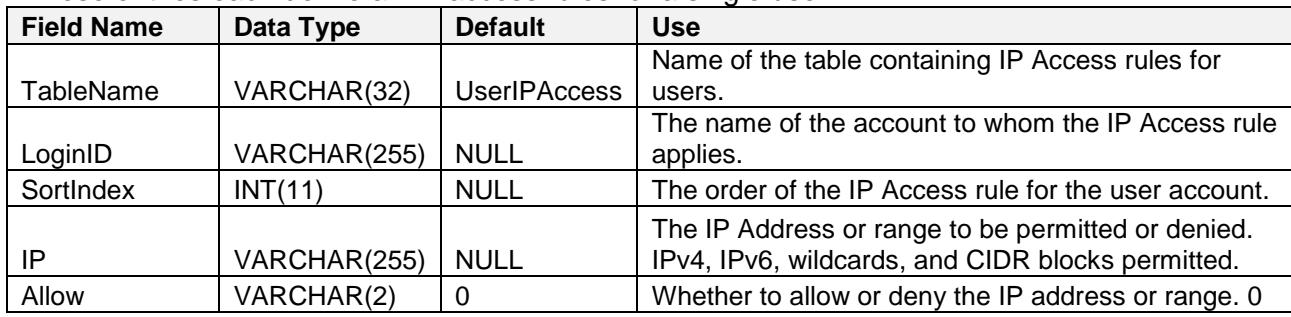

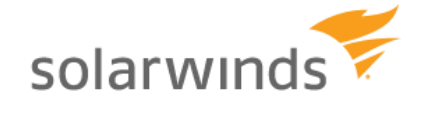

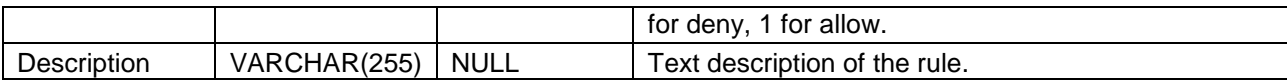

#### **UserSUEvent - User Event Table**

These entries each define an event for a single user.

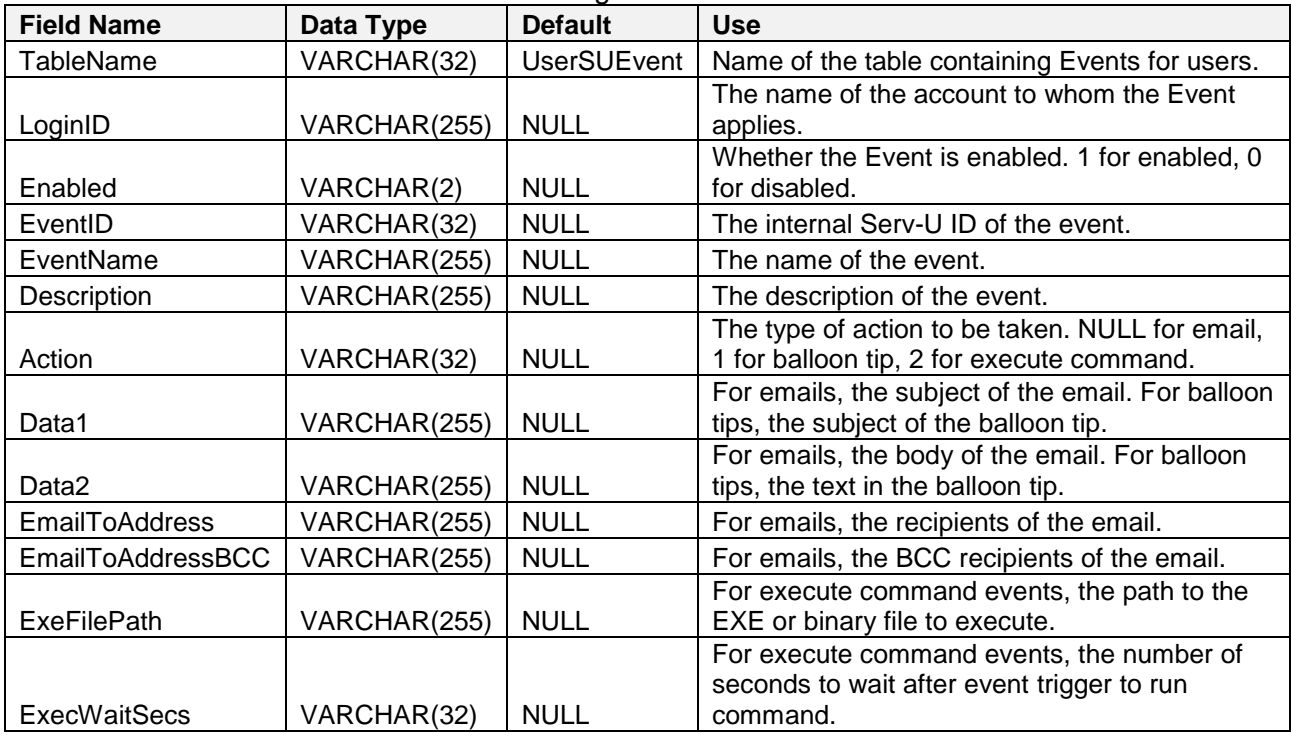

## User Ratio Configuration and Tracking Tables

These tables all control or store an element of Serv-U's upload/download transfer ratios.

### **UserUlDlRatioFreeFile - User Ratio-Free Files Table**

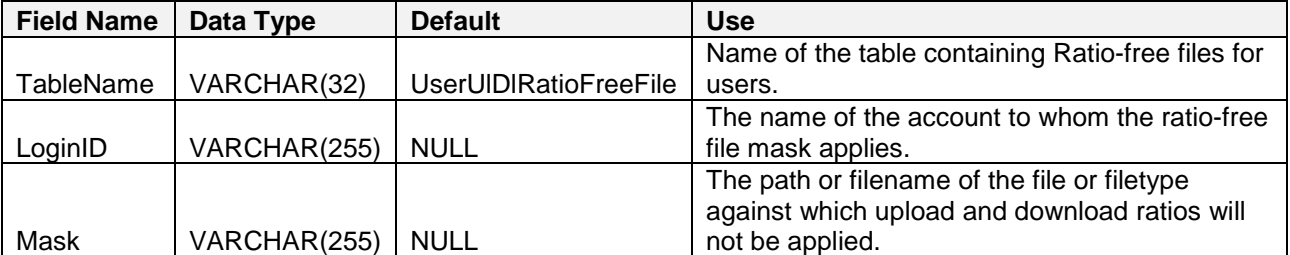

## **UserFilesUlDlRatio - Per User File Ratio Table**

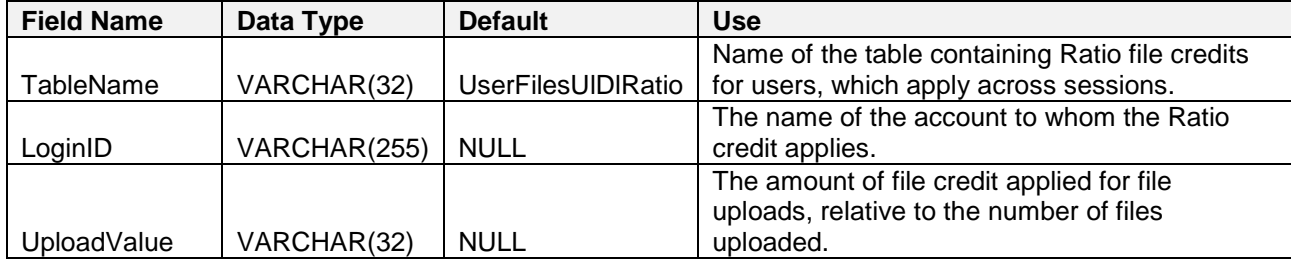

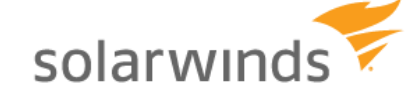

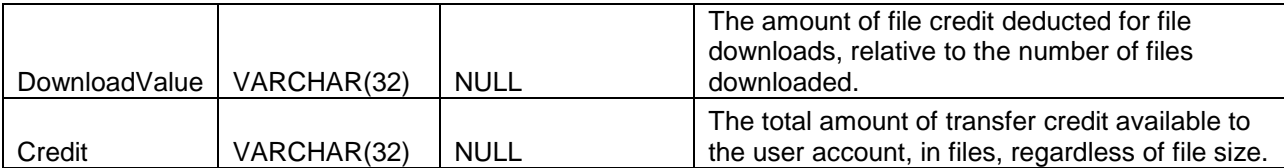

## **UserBytesUIDIRatio - Per User Byte Ratio Table**

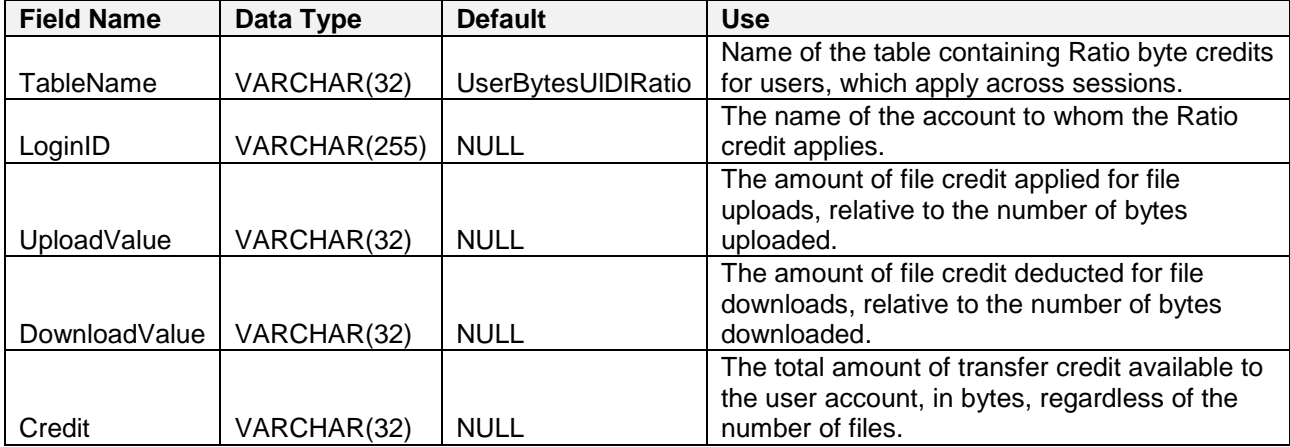

## **UserSessionFilesUIDIRatio - Per Session Files Ratio Table**

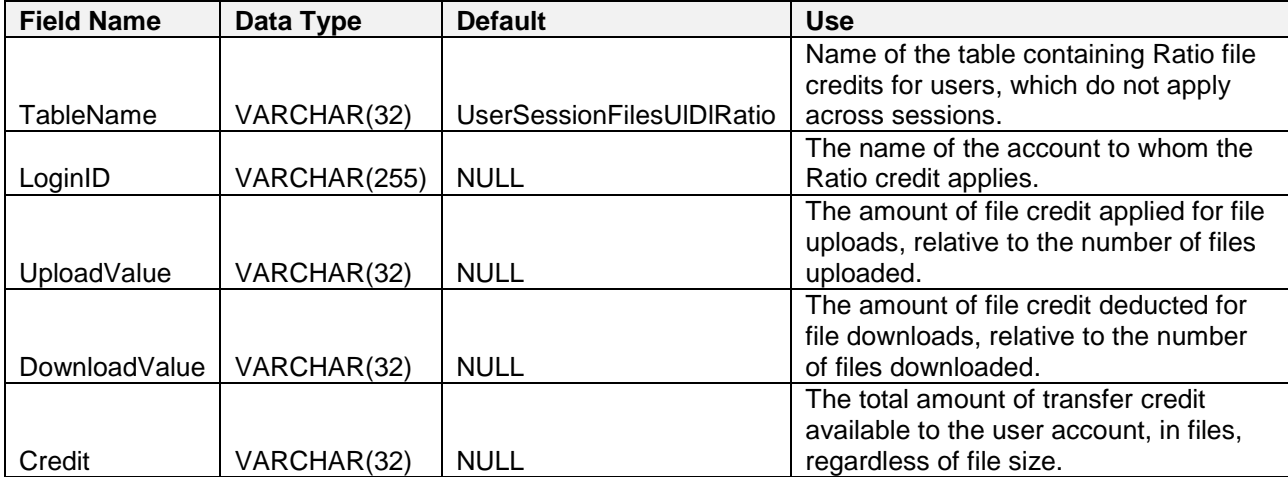

## **UserSessionBytesUIDIRatio - Per Session Bytes Ratio Table**

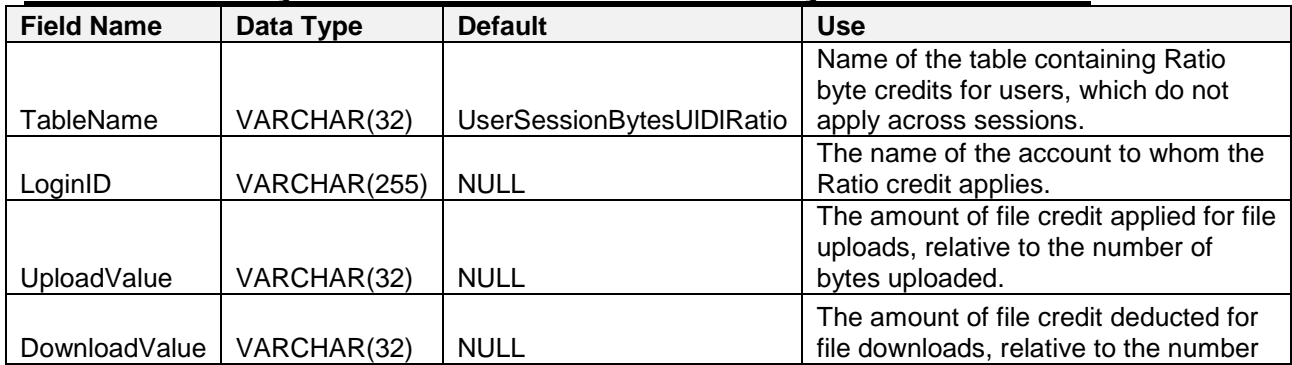

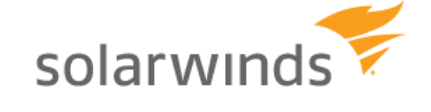

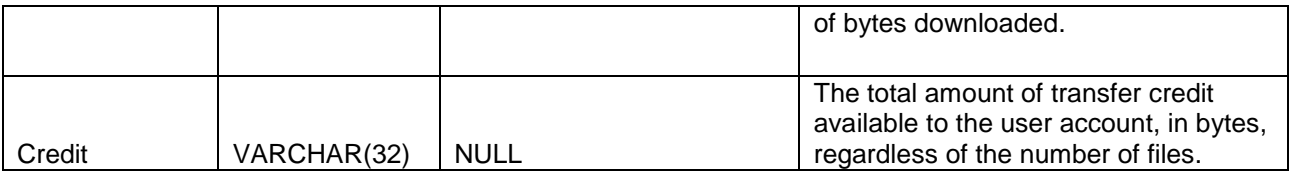

## UserAttributeAvailability - User Attribute Table

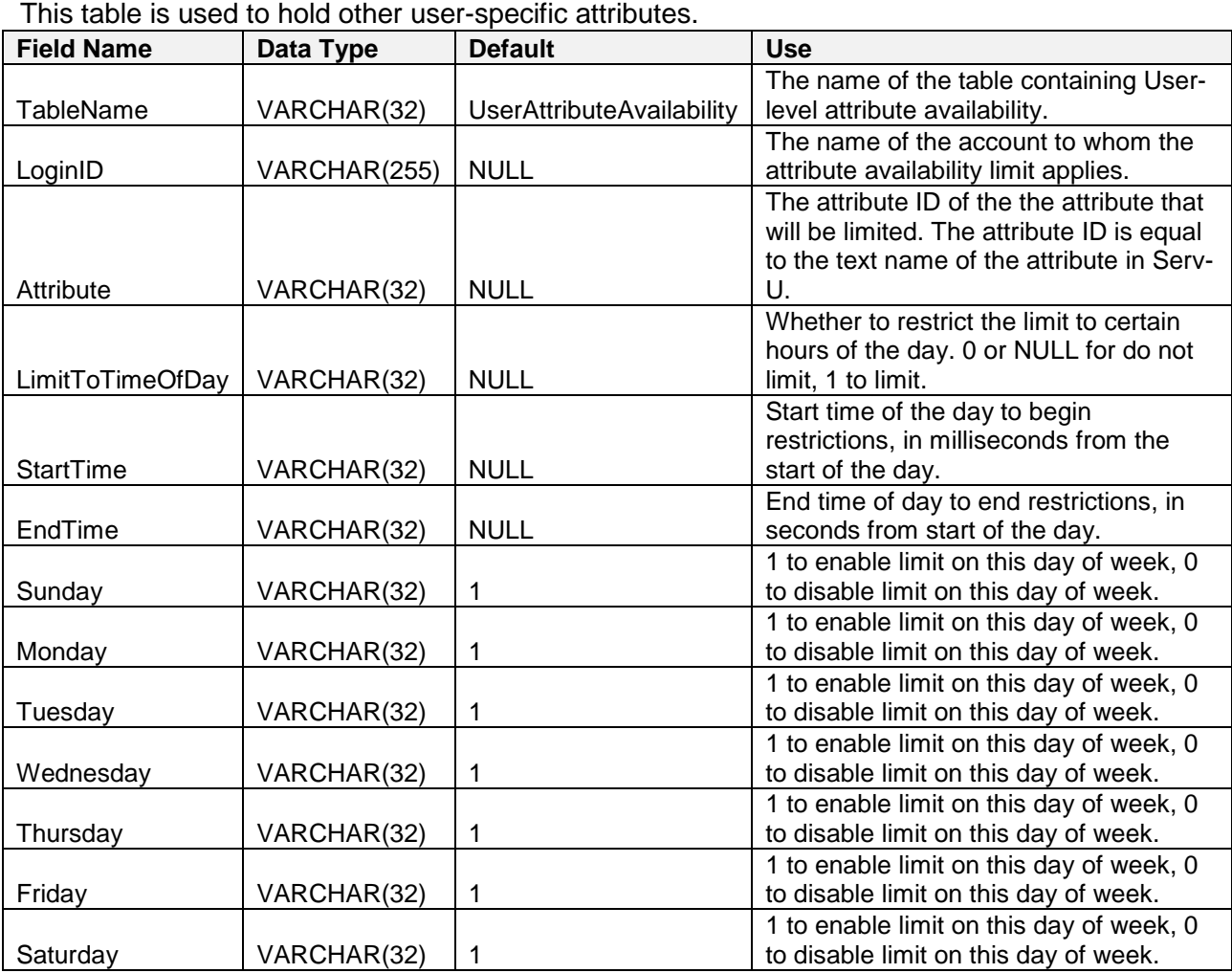

## SUGroups – Group Info Table

This is the central groups table – one main entry for each group.

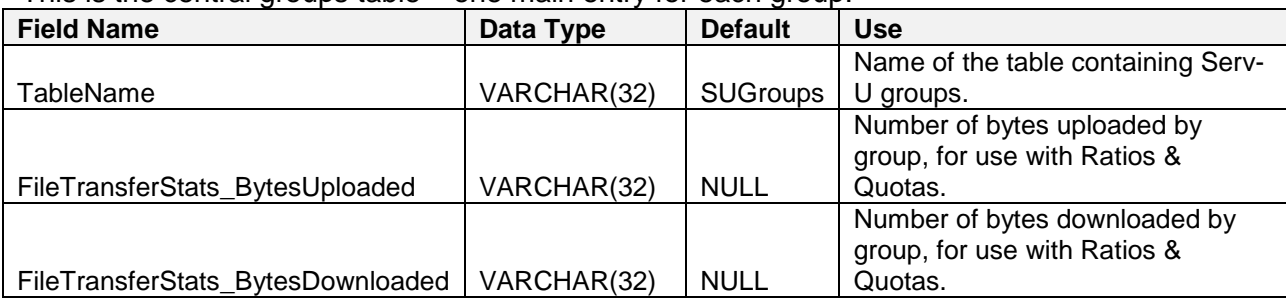

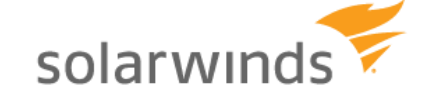

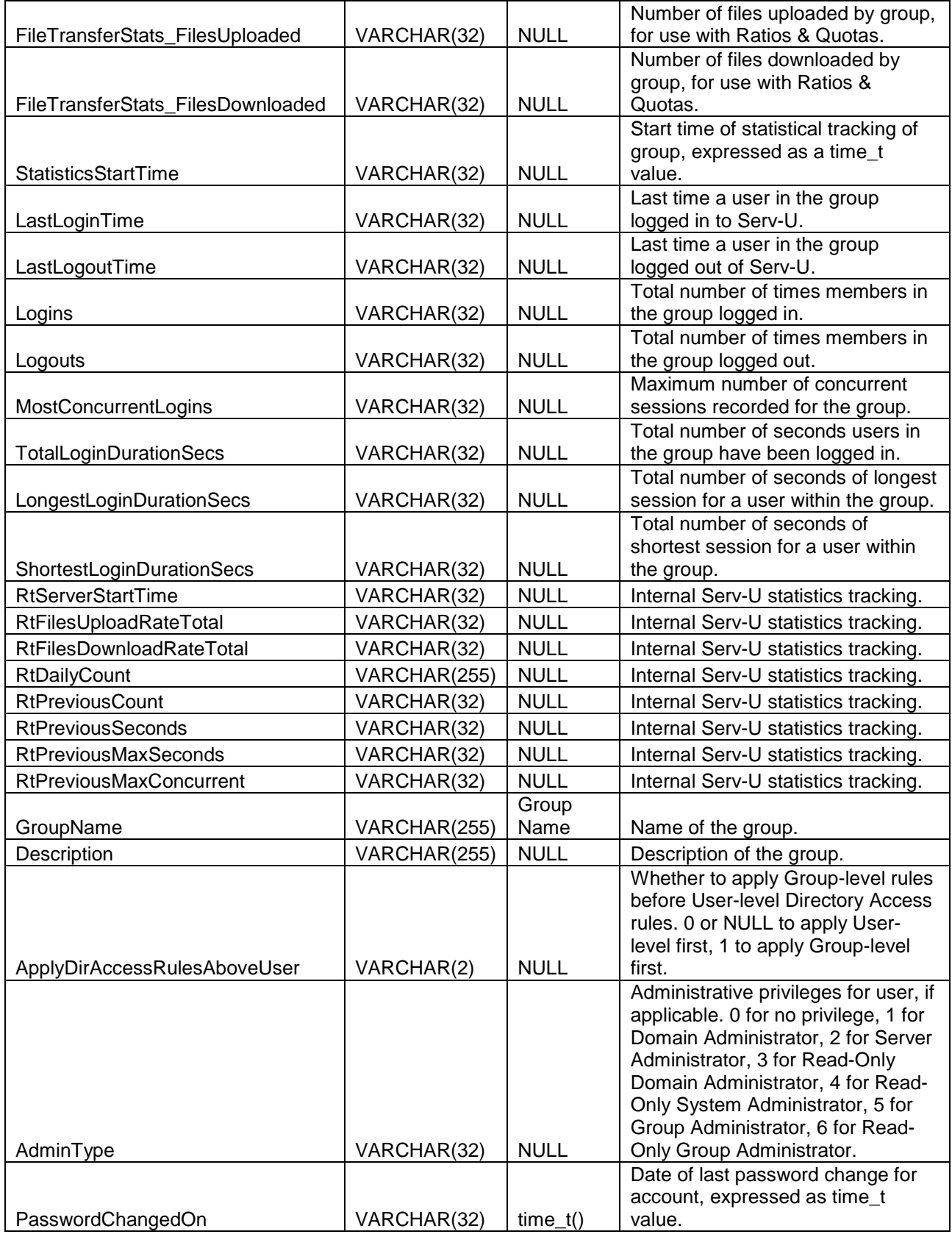

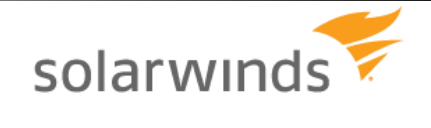

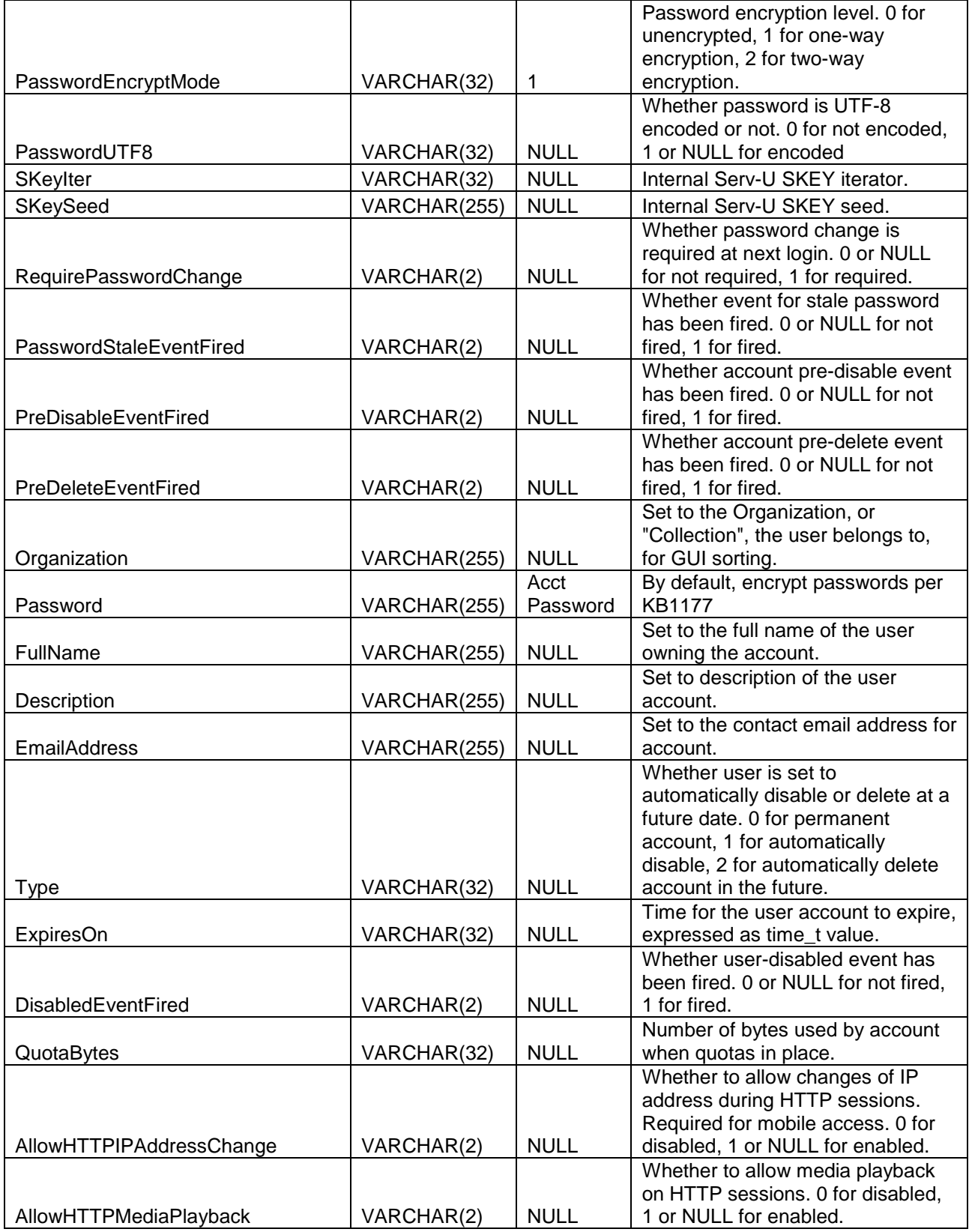

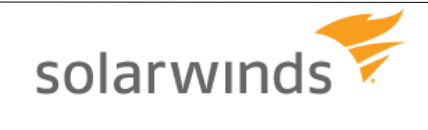

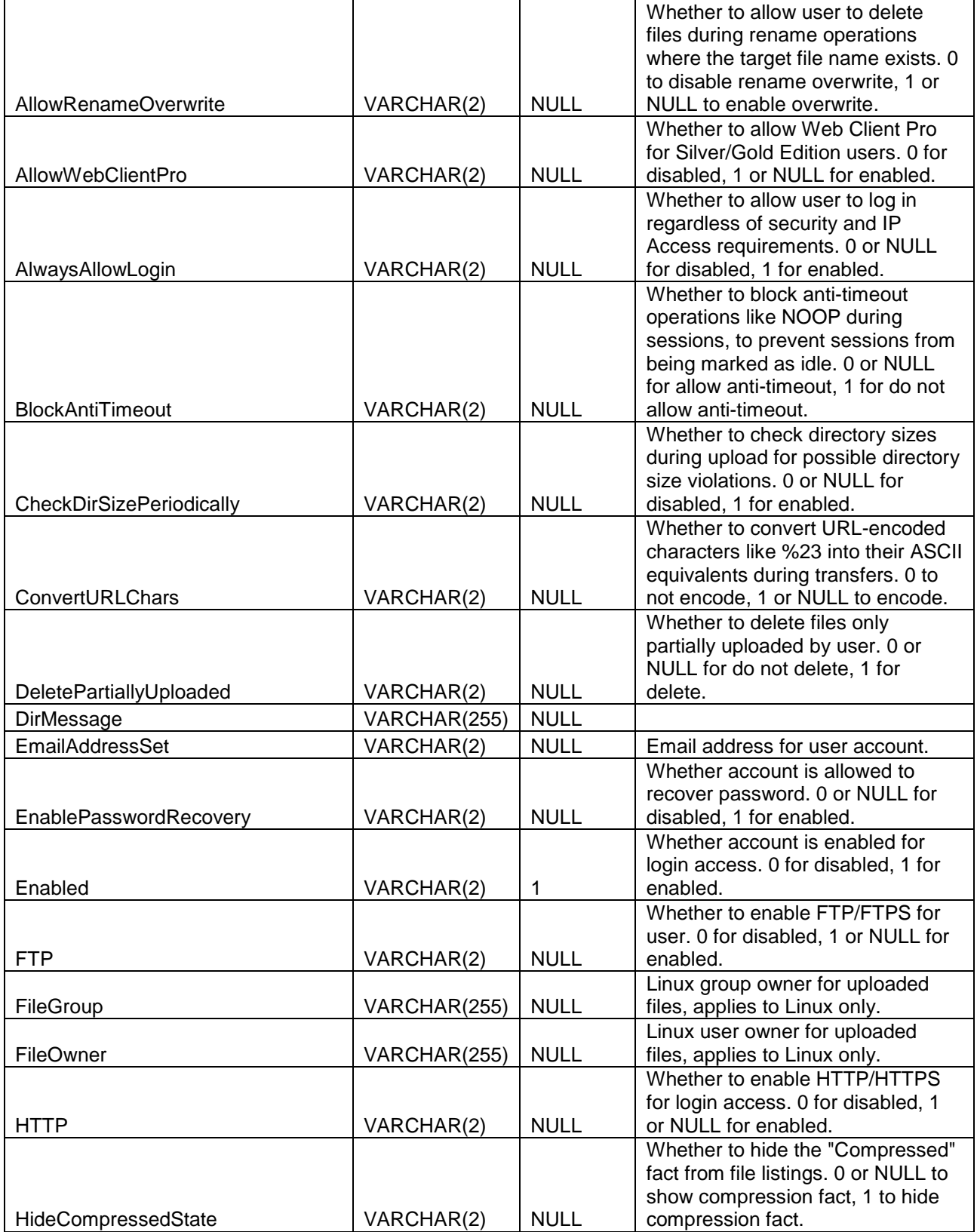

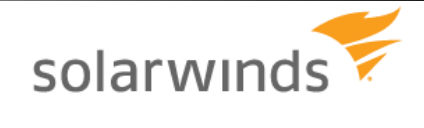

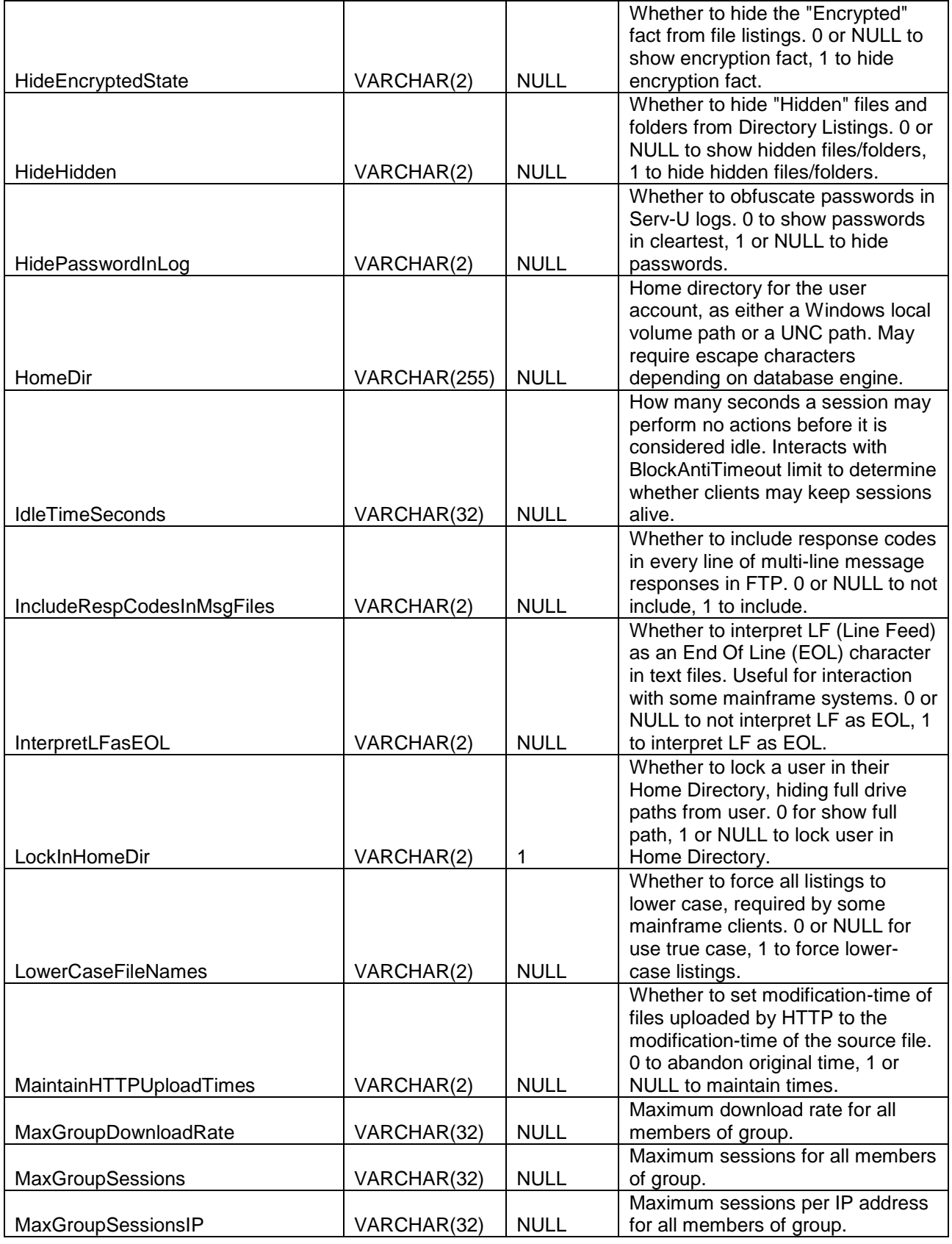

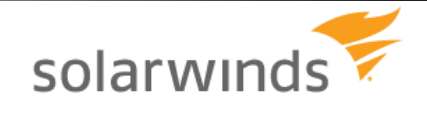

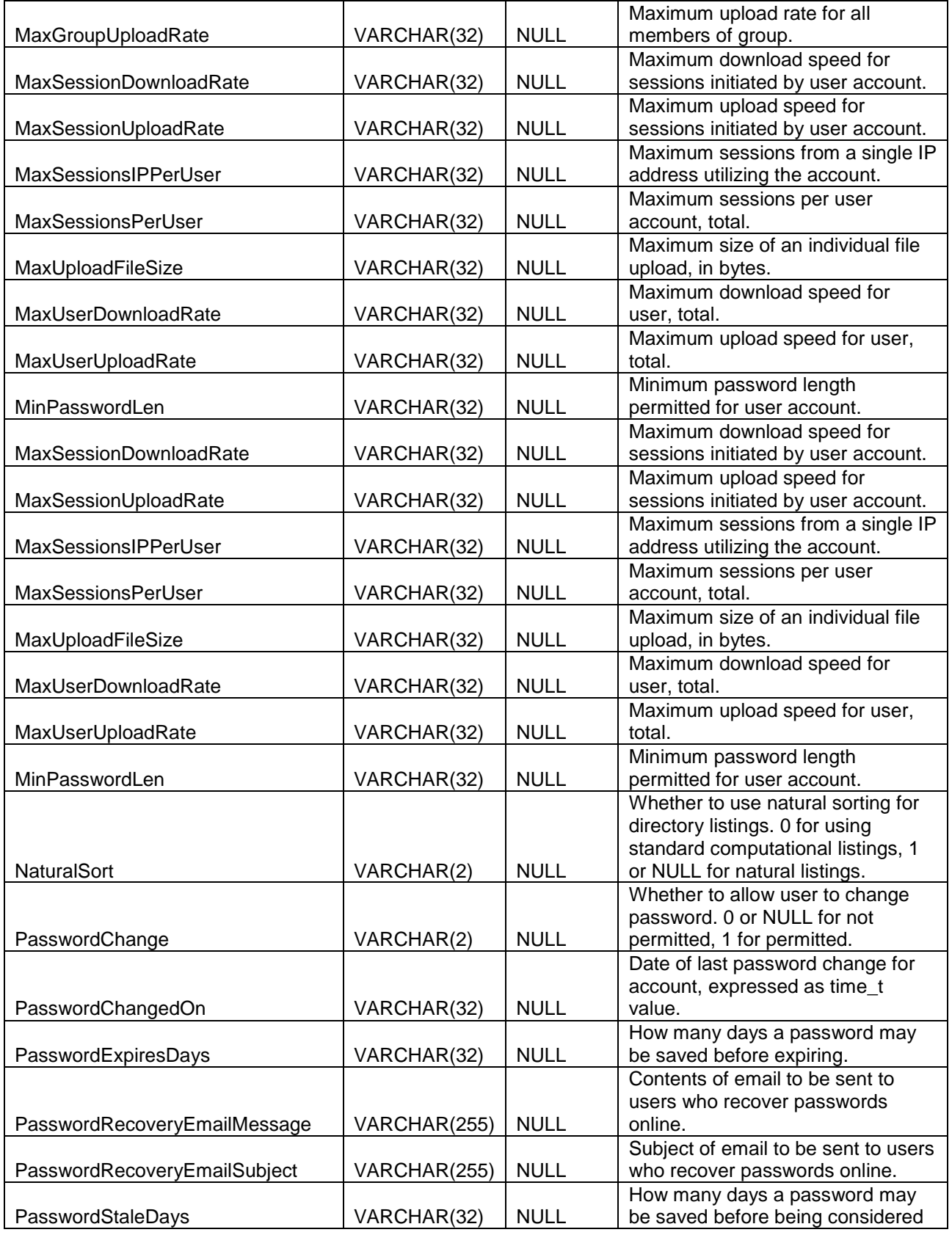

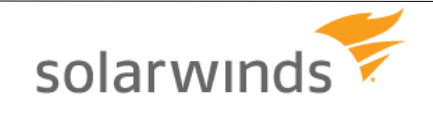

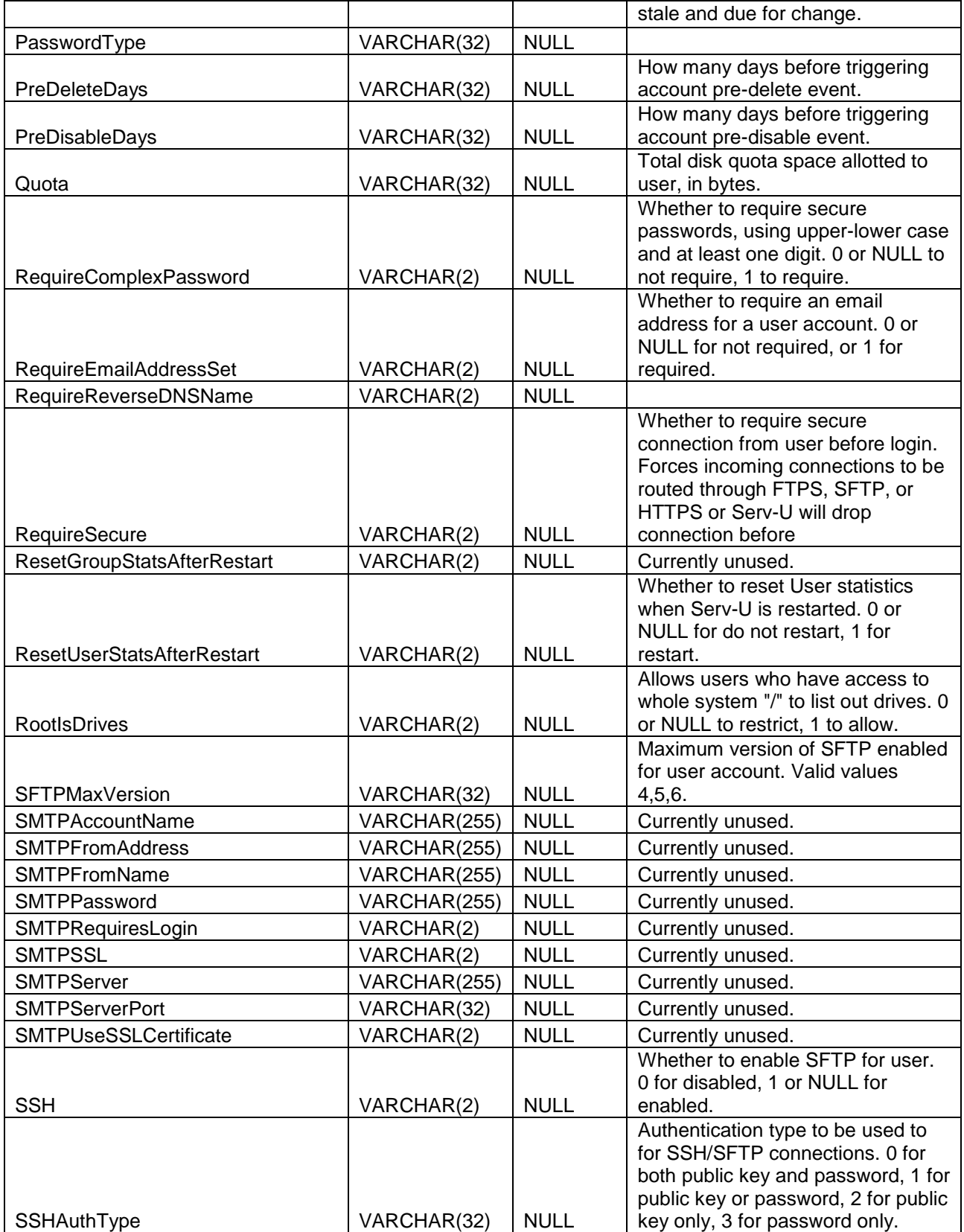

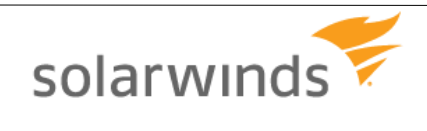

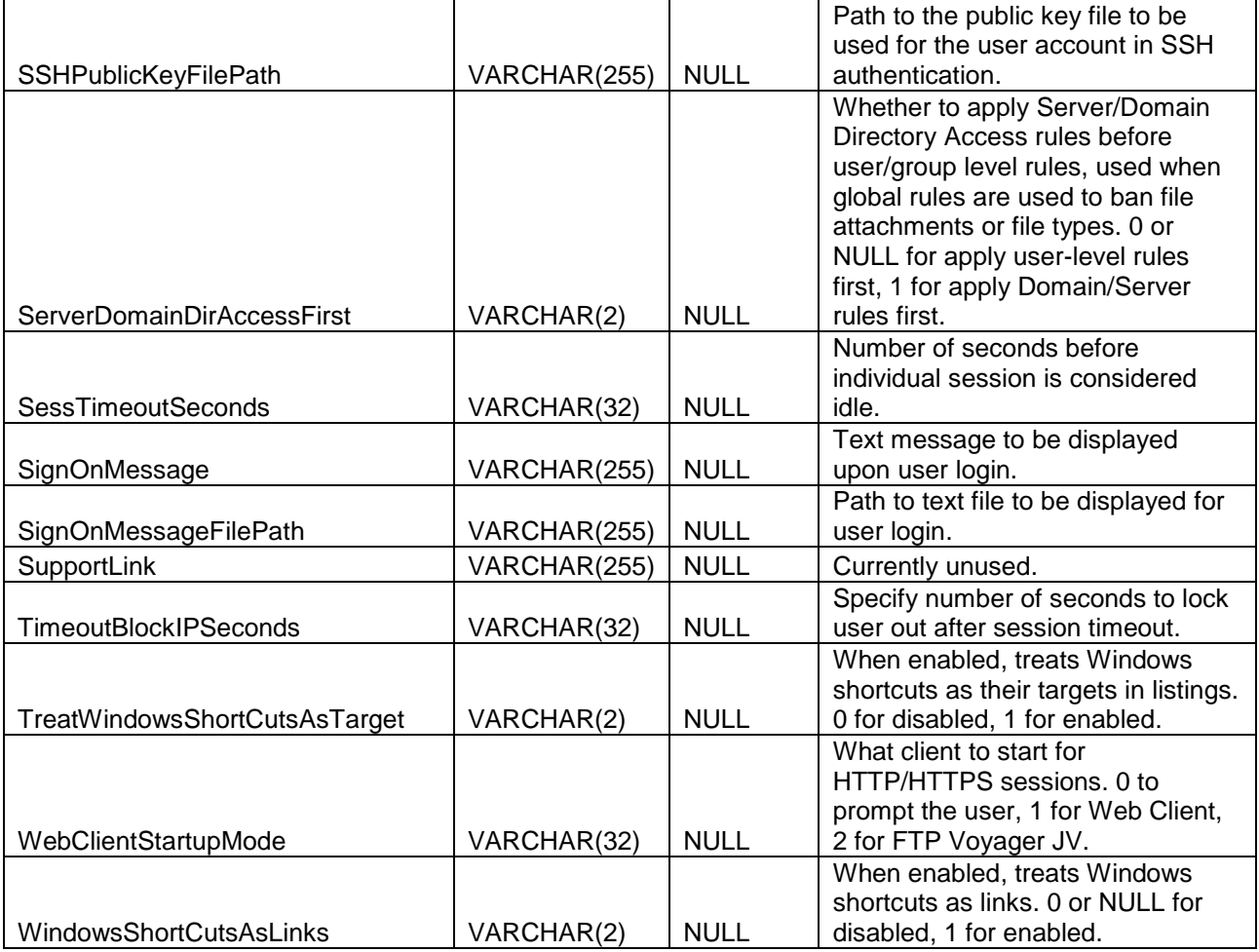

## GroupDirAccess - Group Directory Access Table

These entries map permissions to directories using a path name.

![](_page_32_Picture_735.jpeg)

![](_page_32_Picture_5.jpeg)

## GroupVirtualPath - Group Virtual Path Table

![](_page_33_Picture_763.jpeg)

## GroupIPAccess - Group IP Access Table

These entries each define an IP access rules for a single user.

![](_page_33_Picture_764.jpeg)

## GroupSUEvent - Group Events Table

These entries each define an event for a single group.

![](_page_33_Picture_765.jpeg)

![](_page_33_Picture_9.jpeg)

![](_page_34_Picture_837.jpeg)

## Group Ratio Configuration Tables

These tables permit inheritable ratio settings for Serv-U's upload/download transfer ratios. Note that ratio statistics are NOT tracked at the group level – this only every happens at the user level.

#### **GroupUIDIRatioFreeFile**

![](_page_34_Picture_838.jpeg)

## GroupAttributeAvailability - Group Attribute Table

This table is used to hold other group-specific attributes.

![](_page_34_Picture_839.jpeg)

![](_page_34_Picture_9.jpeg)

![](_page_35_Picture_148.jpeg)

![](_page_35_Picture_2.jpeg)

## **Notices**

This document is provided for use with the setup and maintenance of the Serv-U File Server. This manual is provided "AS IS" and without warranties as to the accuracy of the information or any other warranties whether expressed or implied. Because of the various hardware and software environments into which Serv-U ® may be put, NO WARRANTY OF FITNESS FOR A PARTICULAR PURPOSE IS OFFERED.

Good data processing practice dictates that any new program should be thoroughly tested by the user with non-critical data before relying on it. The user must assume the entire risk of using the program. ANY LIABILITY OF THE SELLER WILL BE LIMITED EXCLUSIVELY TO PRODUCT REPLACEMENT OR, AT THE SELLER'S DISCRETION, A REFUND OF PURCHASE PRICE.

Serv-U ® is a registered trademark of SolarWinds, Inc.

Contact Information

SolarWinds, Inc. Phone:+1 (855) 498-4154

Office Hours: 9 AM – 5 PM Central Time, United States

Sales Support: [http://www.RhinoSoft.com/Sales](http://www.rhinosoft.com/Sales)

Technical Support: [http://www.RhinoSoft.com/Support](http://www.rhinosoft.com/Support)

Knowledge Base: [http://www.RhinoSoft.com/KB](http://www.rhinosoft.com/KB)

Corporate Website: [http://www.RhinoSoft.com/](http://www.rhinosoft.com/)

Product Website: [http://www.Serv-U.com/](http://www.serv-u.com/)

![](_page_36_Picture_13.jpeg)